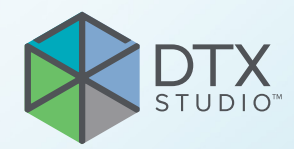

# DTX Studio<sup>™</sup> Clinic Верзија 3.4

**Упутство за употребу**

# Садржај

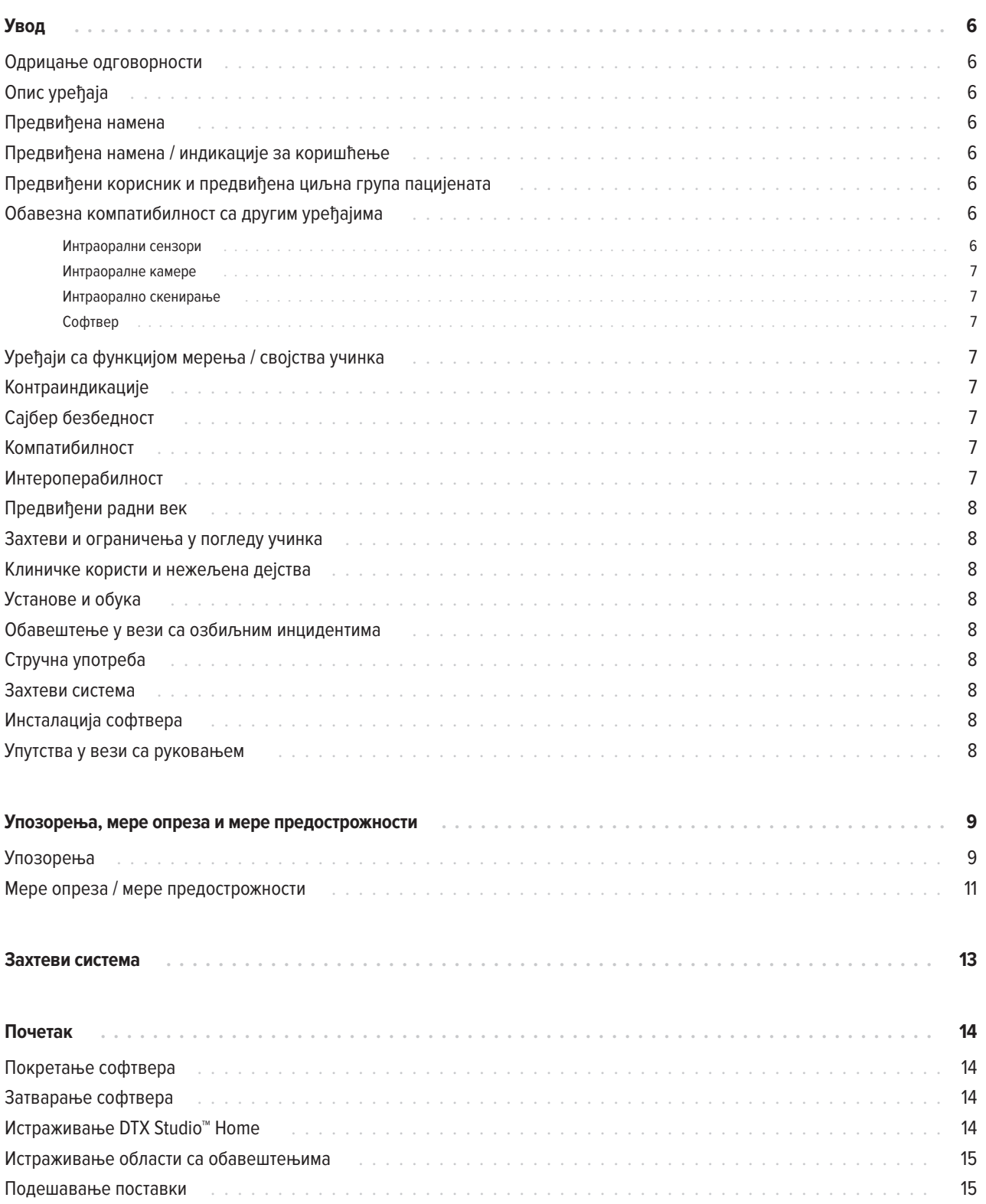

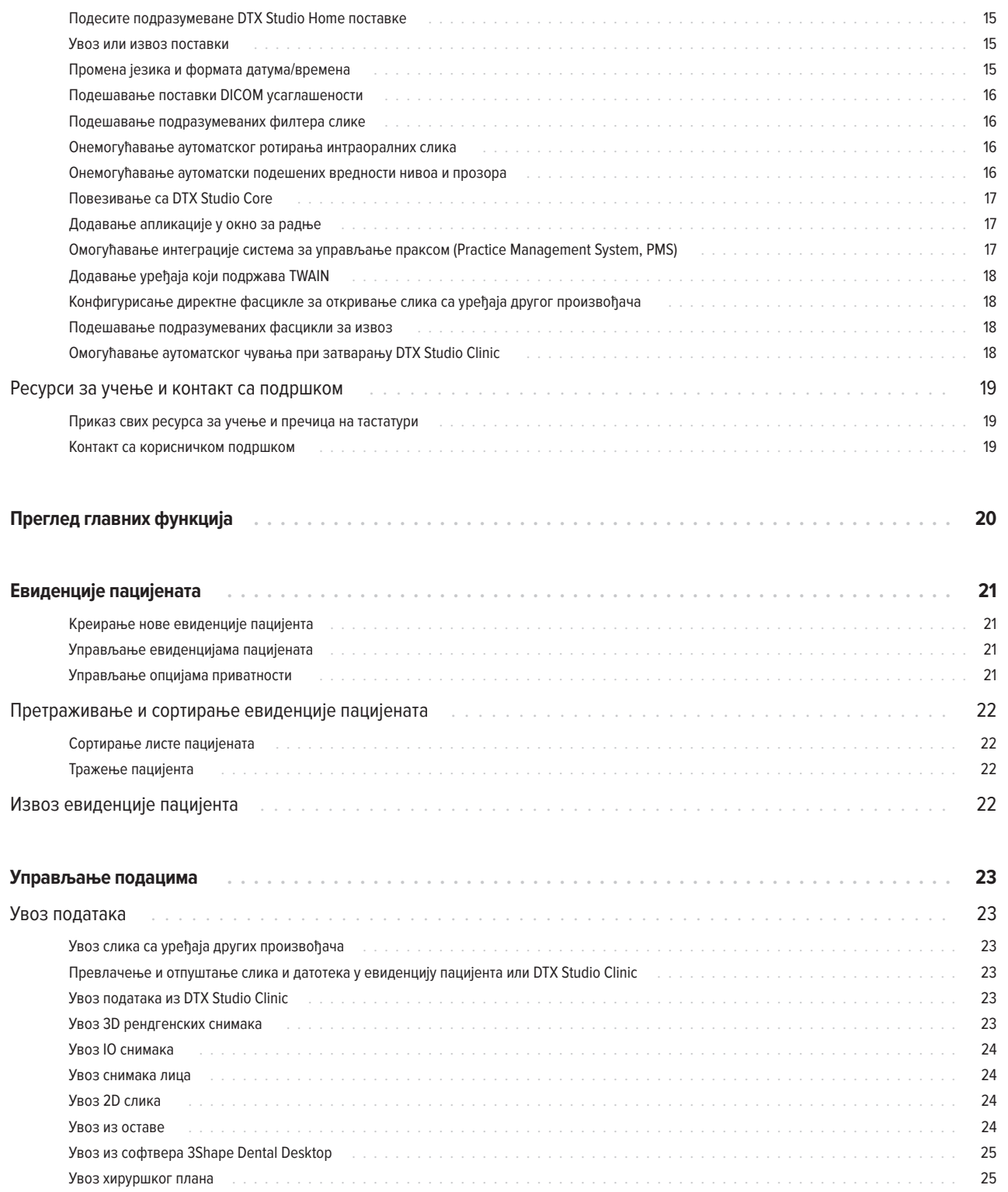

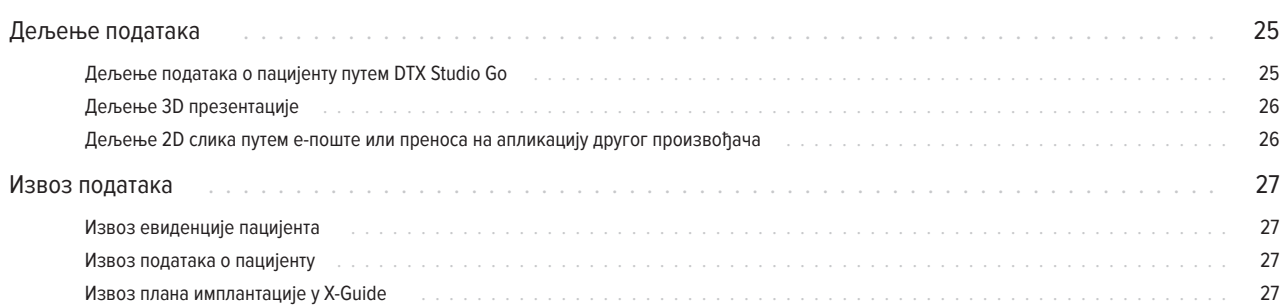

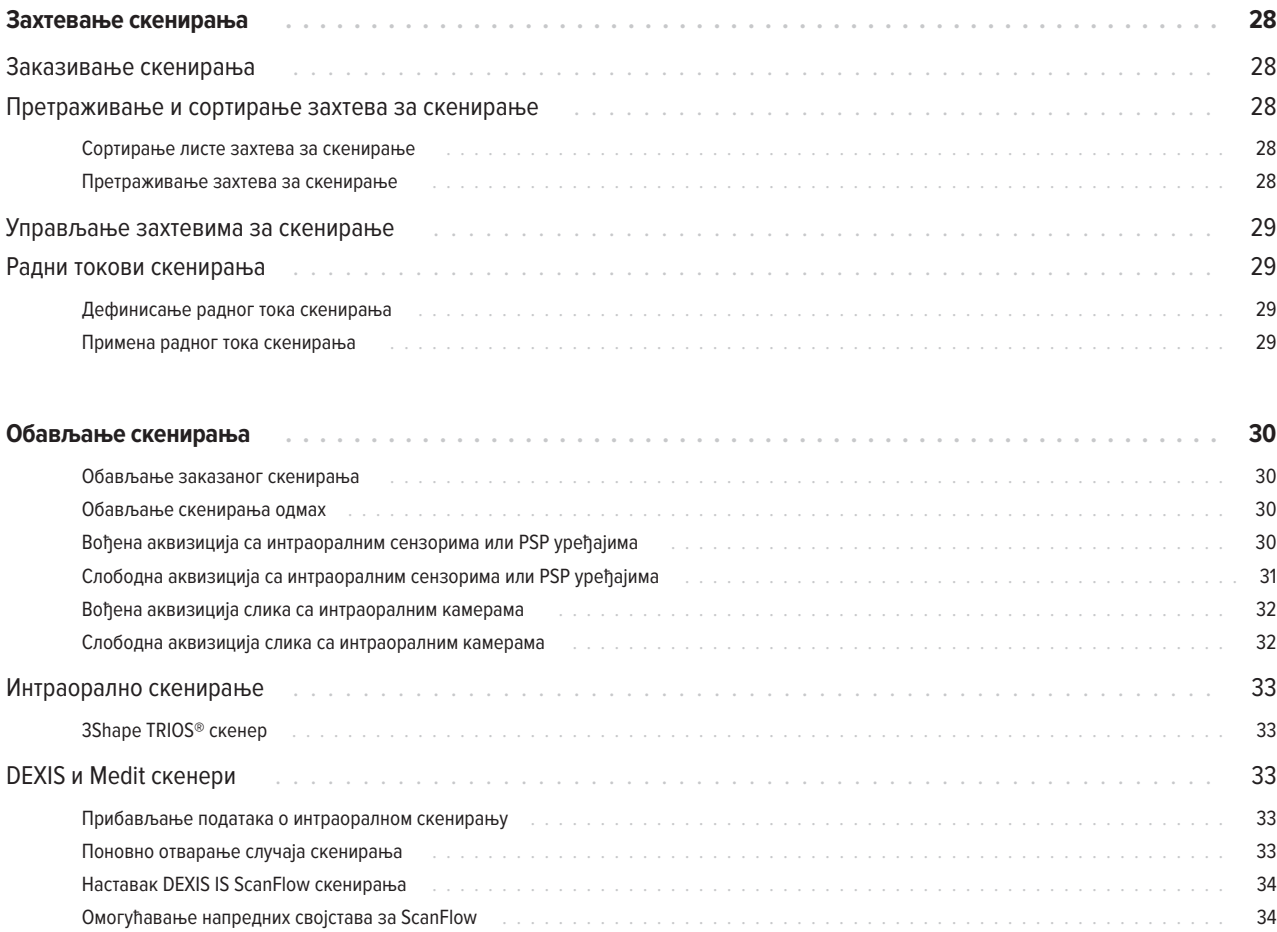

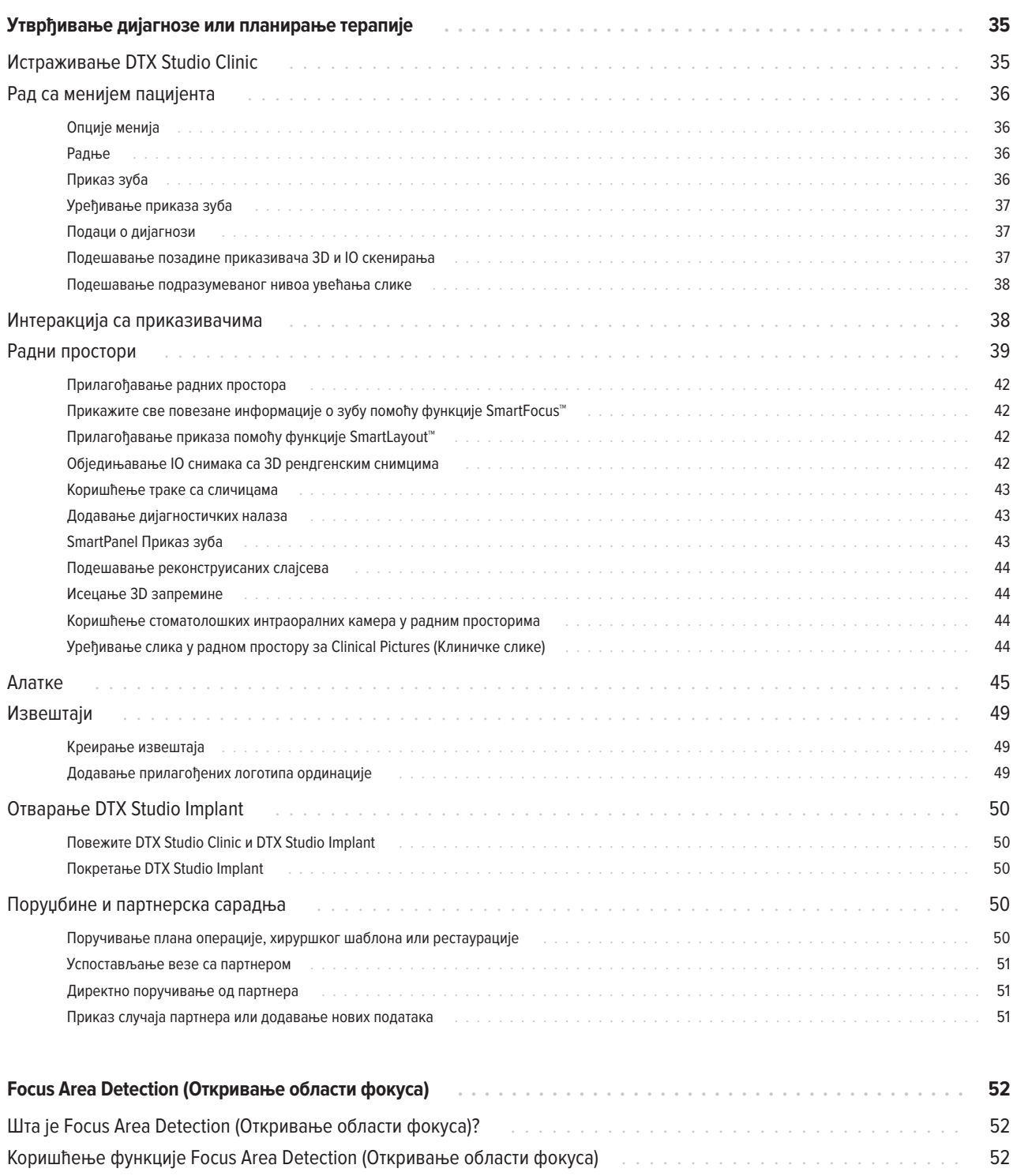

# <span id="page-5-0"></span>**Одрицање одговорности**

Овај производ представља део свеукупног концепта и сме да се користи искључиво у комбинацији са повезаним оригиналним производима, у складу са упутствима и препорукама компаније Nobel Biocare, у наставку "Компанија". Непрепоручена употреба производа других произвођача у комбинацији са производима Компаније поништиће све гаранције и друге обавезе, биле оне изричите или подразумеване. Корисник је дужан да утврди да ли је производ адекватан за одређеног пацијента и дате околности. Компанија одбацује сваку одговорност, била она изричита или подразумевана, и није одговорна ни за какву директну, индиректну, казнену или другу накнаду штете проузроковану грешкама у стручним одлукама или пракси при коришћењу ових производа или у вези са њима. Корисник је такође обавезан да редовно проучава најновије информације у вези са овим производом и његовом применом. У случају недоумице, корисник мора да се обрати Компанији. Будући да је примена овог производа под контролом корисника, тиме представља и његову/њену одговорност. Компанија не преузима никакву одговорност за последичну штету. Имајте на уму да неки производи наведени у овом Упутству за употребу можда немају регулаторну дозволу, нису на тржишту или немају лиценцу за продају на свим тржиштима.

**Пре коришћења DTX Studio Clinic, прочитајте ово Упутство за употребу и сачувајте га за каснију употребу. Имајте на уму да су информације у овом документу намењене да вам помогну на почетку рада.**

# **Опис уређаја**

DTX Studio Clinic је софтверски интерфејс за стоматологе/ здравствене раднике који се користи за анализу података 2D и 3D слика, на правовремени начин, ради третирања стоматолошких, краниомаксилофацијалних и сродних стања. DTX Studio Clinic приказује и обрађује податке снимања са различитих уређаја (одн. интраоралних рендгенских апарата, (CB)CT скенера, интраоралних скенера, интраоралних и екстраоралних камера).

DTX Studio Clinic садржи алгоритам за Focus Area Detection (Детекција области фокуса) заснован на вештачкој интелигенцији, који анализира интраоралне радиографске слике у погледу потенцијалних стоматолошких налаза или артефаката снимања. Откривене области фокуса могу касније да се претворе у налазе, након одобрења корисника.

# **Предвиђена намена**

Предвиђена намена софтвера је подршка процесу дијагностике и планирања терапије за стоматолошке и краниомаксилофацијалне процедуре.

## **Предвиђена намена / индикације за коришћење**

DTX Studio Clinic је софтверски програм за прибављање, пренос и анализу информација стоматолошких и краниомаксилофацијалних слика и управљање њима. Може да се користи као помоћ у откривању суспектних стоматолошких налаза и за омогућавање уноса дизајна за решења за стоматолошке рестаурације.

Приказује и унапређује дигиталне слике из различитих извора ради олакшавања процеса дијагностике и планирања терапије. Програм складишти и приказује ове слике у оквиру система или на рачунарским системима на различитим локацијама.

### **Предвиђени корисник и предвиђена циљна група пацијената**

DTX Studio Clinic користи интердисциплинарни терапијски тим, као подршку при збрињавању пацијената којима су потребни стоматолошки, краниомаксилофацијални или сродни третмани.

## **Обавезна компатибилност са другим уређајима**

DTX Studio екосистем је компатибилан са већином Windows и Mac оперативних система који се најчешће користе, укључујући и најновија издања.

### **Интраорални сензори**

DEXIS™ Titanium, DEXIS Platinum, GXS-700™, DEXIS IXS™, Gendex™ GXS-700.

### <span id="page-6-0"></span>**Интраоралне камере**

DEXIS DexCAM™ 4 HD, DEXIS DexCAM 3, DEXIS DexCAM 4, Gendex GXC-300™, KaVo DIAGNOcam™ Vision Full HD, KaVo DIAGNOcam, CariVu™, KaVo ERGOcam™ One.

### **Интраорално скенирање**

Компатибилност са MEDIT Link Software\* и MEDIT Scan за DTX Studio\* који подржава MEDIT™ i500/X 500, MEDIT i700/X 700 интраорални скенер или друге компатибилне моделе.

Компатибилност са DEXIS™ IS ScanFlow\* који подржава CS 3600/DEXIS IS 3600, CS 3700/DEXIS IS 3700 интраорални скенер, CS 3800/DEXIS IS 3800 или друге компатибилне моделе.

### **Софтвер**

DTX Studio Core\*, DTX Studio Implant, DTX Studio Go, DTX Studio Lab\*, CyberMed OnDemand3D™\*, Osteoid (раније Anatomage) InVivo™.

\* Производ је доступан само за оперативни систем Windows.

### **Уређаји са функцијом мерења / својства учинка**

Тачност и прецизност мерења износи 0,1 мм за линеарна мерења и 0,1 степен за угаона мерења на основу улаза (конусних) CT снимака, прибављених према упутству за употребу опреме за скенирање, са величином воксела од 0,5 мм х 0,5 мм х 0,5 мм.

DTX Studio Clinic пријављује вредност, заокружену на једну цифру после децималног зареза, на основу тачака које бира корисник.

# **Контраиндикације**

Није применљиво

# **Сајбер безбедност**

Препоручује се да се активни и ажурни антивирусни и антималверски софтвер, заједно са правилно конфигурисаним заштитним зидом, инсталира на рачунар на ком ће се DTX Studio Clinic користити.

Такође се препоручује да инсталирате најновије доступно ажурирање верзије оперативног система (OS), које ће решити познате проблеме или рањивости, те учинити кориснике и рачунарске системе безбеднијим.

Затим, обавезно закључајте рачунар када га остављате без надзора. У супротном може да дође до ненамерног руковања дијагнозом и планирањем или терапијом.

Препоручује се да покренете DTX Studio Clinic без административних привилегија. У супротном може да дође до ненамерног покретања злонамерних извршних програма трећих лица.

### **Компатибилност**

DTX Studio Clinic се повезује са другим уређајима и компатибилан је са претходним верзијама DTX Studio Clinic.

## **Интероперабилност**

DTX Studio Clinic је интероперабилан са:

- DTX Studio Core.
- DTX Studio Implant.
- DTX Studio Go.
- DTX Studio Lab.
- CyberMed OnDemand3D.
- MEDIT Scan за DTX Studio.
- Medit Link.
- DEXIS IS ScanFlow.

GMT 89094 — sr — 2024-04-15 – DTX Studio" Clinic Верзија 3.4 – Упугство за употребу – © Аугорска права 2024. Сва права задржана

# <span id="page-7-0"></span>**Предвиђени радни век**

Предвиђени радни век софтвера је три године. Када се користи на подржаним оперативним системима, софтвер ће радити у складу са својом предвиђеном наменом.

## **Захтеви и ограничења у погледу учинка**

Важно је да се побринете за то да се DTX Studio Clinic користи само са одобреним оперативним системима. Више информација потражите у Упутству за употребу, у одељку [Захтеви система.](#page-12-1)

### **Клиничке користи и нежељена дејства**

DTX Studio Clinic је компонента стоматолошког или краниомаксилофацијалног третмана. Лекари могу да очекују да ће софтвер подржати процес утврђивања дијагнозе и планирања терапије.

Нису идентификована нежељена дејства за DTX Studio Clinic.

# **Установе и обука**

Препоручује се да лекари, и нови и искусни корисници софтвера за имплантате, протетику и сродне софтвере, обавезно прођу посебну обуку пре почетка коришћења нове терапијске методе.

Nobel Biocare нуди широку палету курсева за различите нивое знања и искуства.

Више информација потражите на нашој веб локацији за обуку на адреси tw[.dtxstudio.com.](https://tw.dtxstudio.com/)

### **Обавештење у вези са озбиљним инцидентима**

Ако током коришћења овог медицинског средства или услед његовог коришћења дође до озбиљног инцидента, пријавите га произвођачу и националном надлежном телу. Контакт информације произвођача овог медицинског средства за пријаву озбиљног инцидента су:

Nobel Biocare AB

<https://www.nobelbiocare.com/complaint-form>

# **Стручна употреба**

DTX Studio Clinic је намењен само за стручну употребу.

### **Захтеви система**

Препоручујемо да пре покретања инсталације софтвера прочитате одељак [Захтеви система.](#page-12-1) Да бисте сазнали информације о минималним и/или препорученим захтевима, обратите се корисничкој подршци. За нове верзије софтвера можда ће бити потребни виши захтеви у погледу хардвера или оперативног система.

## **Инсталација софтвера**

Да бисте добили информације о томе како да инсталирате софтвер, обратите се овлашћеном техничару или корисничкој подршци.

## **Упутства у вези са руковањем**

Детаљне информације о коришћењу софтвера потражите у детаљном упутству у наставку овог Упутства за употребу.

#### TPL 414561 000 01

# <span id="page-8-0"></span>**Упозорења, мере опреза и мере предострожности**

# **Упозорења**

У софтверу су приказана следећа упозорења.

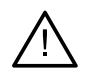

### – **The name in the DICOM file(s) differs from the patient name**. **(Назив једне или више DICOM датотека разликује се од имена пацијента.)**

Да би се смањио ризик од коришћења нетачних података за креирање модела пацијента, проверите име пацијента, као и то да ли се име пацијента и име у употребљеном DICOM скупу подударају.

– **Cannot add the 3D X-ray to the current diagnosis. (Није могуће додати 3D рендгенски снимак у актуелну дијагнозу.)**

Актуелна дијагноза садржи 3D рендгенски снимак повезан са хируршким планом. Креирајте нову дијагнозу за увоз 3D снимка.

– **Cannot add the surgery plan to the current diagnosis. (У актуелну дијагнозу није могуће додати план операције.)**

Изаберите план операције на основу 3D рендгенског снимка у актуелној дијагнози.

– **Exporting images in 8 bit could potentially result in fidelity loss. (Извоз слика у формату од 8 бита може да узрокује губитак квалитета.)**

Препоручује се да слике извозите у другом формату да бисте очували њихов квалитет.

– **Do not expose patient. (Немојте снимати пацијента.)**

Уређај није могуће припремити. У том стању, уређај не може да прима рендгенско зрачење. Покушајте поново тако што ћете поново повезати или поново покренути уређај. Уколико се проблем не реши, обратите се корисничкој подршци за свој уређај.

– **Preparing your sensor for the next exposure. Please wait. (Припрема сензора за следеће снимање. Сачекајте.)**

Уређај се тренутно поново припрема. У том стању, уређај не може да прима рендгенско зрачење.

– **Verify the scan request parameters on the device. (Потврдите параметре захтева за скенирање на уређају.)**

Пре снимања пацијента, обавезно проверите параметре на уређају.

– **It is not advised to modify the treatment plan without the use of the actual implant shapes. (Саветујемо да не мењате план терапије ако нисте користили стварне облике имплантата.)**

Стварне облике можете да преузмете из DTX Studio Go.

– **Image has been flipped**. **(Слика је обрнута.)**

Ово упозорење се приказује када корисници ручно обрну слике (хоризонтално или вертикално).

– **Automatic intraoral images sorting (MagicAssist™) is intended to be used only for adult dentition without gemination, crowding and macrodontia**. **(Аутоматско сортирање интраоралних слика (MagicAssist™) је намењено да се користи само за сталне зубе без геминације, стишњености и макродонције.)**

Да би се смањио ризик од коришћења система MagicAssist на неадекватним сликама пацијената.

- **Please be aware that differences in visualization of data (e.g., viewer orientation, object colors) as well as warnings may exist between DTX Studio Clinic and the X-Guide software. (Имајте на уму да постоје разлике у визуелизацији података (нпр. оријентација приказивача, боје објекта), као и у упозорењима између софтвера DTX Studio Clinic и X-Guide.)**
- **Non-supported implants. (Неподржани имплантати.)**

DTX Studio Clinic подржава само избор имплантата који ће се извести у X-Guide™. Неподржани имплантати неће бити обухваћени X-Guide датотеком.

### – **Implant is too close to an annotated anatomical structure. (Имплантат је преблизу означене анатомске структуре.)**

Планира се постављање имплантата преблизу анатомске структуре са белешком (нпр. нерва са белешком). Побрините се за то да имплантат не импактира анатомску структуру.

### – **Implants are colliding. (Имплантати се сударају.)**

Неки имплантати се сударају. То може да изазове проблеме током операције. Препоручује се ревизија плана терапије.

Поред тога, у DTX Studio Clinic приказана су и одређена техничка упозорења (нпр. недоследност CT података).

Препоручујемо да корисници поштују упутства и техничка обавештења у оквиру софтвера како би се смањио ризик од нетачног скенирања.

Аутоматско сортирање интраоралних слика (MagicAssist) је намењено да се користи само за сталне зубе без геминације, стишњености и макродонције.

Лекар не би требало да се ослања искључиво на резултат препознат путем Focus Area Detection (Детекција области фокуса), већ да обави целокупни системски преглед и тумачење целог скупа података пацијента, као и да примени друге диференцијалне дијагностичке методе.

Focus Area Detection (Детекција области фокуса) је ограничено на слике где је могуће обавити откривање.

Аутоматско откривање области фокуса је намењено да се користи само за сталне зубе без геминације, стишњености и макродонције.

### <span id="page-10-0"></span>**Мере опреза / мере предострожности**

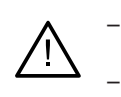

– Препоручује се да корисници прођу обуку пре првог коришћења нове методе терапије или новог уређаја.

- Када први пут користите нови уређај или метод терапије, рад са колегом који има искуства са новим уређајем или методом терапије може да допринесе избегавању потенцијалних компликација.
- Корисник би требало да обезбеди да се померања пацијента сведу на најмању могућу меру током скенирања како би се смањио ризик од неправилног скенирања.
- Непознавање или неразумевање софтвера може да узрокује кашњење или промену распореда дијагнозе и планирања или стварне терапије.
- Када се користе дијагностичке алатке и алатке за планирање које се налазе у оквиру софтвера, важно је обратити нарочиту пажњу на:
	- тачност датих индикација (визуелизације, мерења, критичне структуре, увезени подаци, планирање имплантата),
	- тачност исхода аутоматских функција (поклапања стоматолошких снимака, аутоматско попуњавање отвора и сегментација ваздуха),
	- тачност ИД-а пацијента (након отварања евиденције пацијента путем PMS система и при креирању захтева за скенирање),
	- ажурност и незастарелост података.

У супротном се повећава ризик од потребе за ревизијом дијагнозе и планирања или терапије, што пак може да узрокује кашњење или промену термина дијагнозе и планирања или стварне терапије.

- Препоручује се нарочита пажња при раду са уређајима за снимање слика. Неправилно коришћење може да узрокује кашњење или промену термина дијагнозе и планирања или терапије или непотребно додатно излагање пацијента зрачењу.
- При издвајању извештаја или података о пацијенту из софтвера, важно је знати да се подаци о пацијенту којима није уклоњен идентитет могу користити за неодговарајуће намене без одобрења пацијента.
- Препоручује се нарочита пажња при нумерисању додељеног зуба и означавању оријентације приказивача. Погрешно додељен број зубу или неправилна оријентација пацијента могу да узрокују неадекватне терапијске радње на пацијенту.
- Након ажурирања верзије софтвера, препоручује се потврђивање најважнијих поставки отворених случајева пацијента и/или плана терапије како бисте се уверили да су те поставке тачне у новој верзији софтвера. Нетачне поставке могу узроковати кашњење или промену распореда дијагностике и планирања или стварне терапије.
- Препоручује се да се активни и ажурни антивирусни и антималверски софтвер, заједно са правилно конфигурисаним заштитним зидом, инсталира на рачунар на ком ће се DTX Studio Clinic користити. Затим, обавезно закључајте рачунар када га остављате без надзора. У супротном може да дође до ненамерног руковања дијагнозом и планирањем или терапијом.

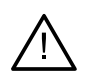

– Препоручује се посебна пажња код креираног плана имплантата и међусобног позиционирања имплантата и њиховом позиционирању у односу на друге важне анатомске структуре. Затим, обавезно проверите да ли је правилан план изабран за извоз, као и да извезен план садржи све неопходне информације за операцију имплантације.

У супротном се повећава ризик од потребе за ревизијом дијагнозе и планирања или терапије, што пак може да узрокује кашњење или промену термина дијагнозе и планирања или стварне терапије.

# <span id="page-12-1"></span><span id="page-12-0"></span>**Захтеви система**

**Оперативни систем1** Windows® 11 или 10 64-битни (издање Pro и Enterprise) macOS Ventura (13) или Monterey (12) (Intel® Mac и Apple Silicon Mac са M1 чипом или новијим) на уређајима iMac, Mac Mini, Mac Pro, MacBook Pro и MacBook Air.2

|                  | Основно подешавање (само 2D снимање)                                                                                                    | Препоручено подешавање<br>(2D и 3D снимање са бољим учинком)                                                                                                    |
|------------------|----------------------------------------------------------------------------------------------------|----------------------------------------------------------------------------------------------------|
| <b>CPU</b>       | Са два или четири језгра                                                                                                    | 2,8 GHz са четири језгра (Intel Core i5 или i7)                                                                                                    |
| <b>RAM</b>       | 4 GB                                                                                                    | 8 GB или више                                                                                                    |
| Графичка картица | Основна наменска неинтегрисана картица или Intel<br>интегрисана графика. Подржана је 6. генерација Intel<br>процесора са уграђеном 9. генерацијом Intel графике<br>или новијом. Потребна је подршка за OpenGL® 3.3 <sup>3</sup> . | Наменска неинтегрисана графичка картица са<br>оптималном 3D подршком (OpenGL 3.3) и 2 GB VRAM или<br>више. За 4К екране, препоручује се најмање 4 GB VRAM.                                            |
| Простор на диску | 10 GB слободног простора на диску за инсталацију<br>и додатни простор на диску за податке које<br>креирају корисници. Типични 2D скуп података о<br>пацијенту у DTX Studio Clinic заузима око 10 MB.                              | 10 GB слободног простора на диску за инсталацију<br>и додатни простор на диску за податке које<br>креирају корисници. Типични 3D скуп података о<br>пацијенту у DTX Studio Clinic заузима око 250 MB. |
| <b>Мрежа</b>     | Широкопојасна интернет веза са брзином отпремања од 3 Mbps и преузимања од 30 Mbps.                                                                                                    |                                                                                                    |
|                  | Препоручује се да систем увек буде повезан са интернетом. Уколико то није могуће, потребно је успоставити везу<br>најмање једном сваких 14 дана јер у супротном приступ DTX Studio Clinic може привремено да буде суспендован.    |                                                                                                    |
| Чврсти диск      | DTX Studio Clinic инсталирајте искључиво на HFS+ или HFSJ јединице које<br>не разликују мала и велика слова на Мас уређајима.                                                                                                    |                                                                                                    |
| <b>Монитор</b>   | Full HD (1920х1080) или бољи. Ако се користи размера приказа, може изгледати као да информације<br>недостају. Због тога еквивалентна резолуција са размером не би требало да буде мања од 1920x1080.                              |                                                                                                    |
| LAN              | Ako ce DTX Studio Clinic инсталира заједно са DTX Studio Core, препоручује се локална гигабитна мрежа.                                                                                                    |                                                                                                    |

<sup>1</sup> Препоручује се инсталирање најновијег доступног ажурирања верзије оперативног система (OS).

<sup>2</sup> Графичке картице неких MacBook Air® и Mac® Mini конфигурација имају ограничења у погледу визуелизације запремине. Размислите о томе да изаберете визуелизацију запремине са ниском резолуцијом.

<sup>3</sup> Да бисте проверили верзију OpenGL® графичке картице, идите на http://realtech-vr.com/admin/glview

# <span id="page-13-0"></span>**Почетак**

# **Покретање софтвера**

1. Отворите DTX Studio Clinic:

–На оперативном систему Windows, двапут кликните на икону пречице  $\bullet$  на радној површини.

–На macOS, кликните на икону пречице у фасцикли апликације Finder или Dock-у.

- 2. Изаберите корисника.
- 3. Упишите лозинку.
- 4. Кликните на **Log in** (Пријави се).

### **Напомене**

Ако је на DTX Studio Go подешена провера идентитета са два фактора, сваких 30 дана ће бити потребно унети шестоцифрену шифру за проверу идентитета ради пријаве.

DTX Studio Clinic би требало увек да буде повезан са интернетом. Уколико то није могуће, потребно је успоставити везу најмање једном сваких 14 дана јер у супротном приступ DTX Studio Clinic може привремено да буде суспендован.

## **Затварање софтвера**

Побрините се за то да затворите све активне инстанце DTX Studio Clinic и модула скенирања\*.

Кликните на **Menu** (Мени) и изаберите **Close application** (Затвори апликацију).

### **Напомена**

Када користите дугме за затварање  $\times$ софтвер наставља да ради у позадини како би се омогућила синхронизација података и бржа реакција при поновном отварању DTX Studio Home / DTX Studio Clinic.

```
* Модул је можда под лиценцом.
```
## **Истраживање DTX Studio™ Home**

DTX Studio Home је радно подручје где бирате евиденције пацијената, захтеве за скенирање, поруџбине и опште поставке и управљате њима.

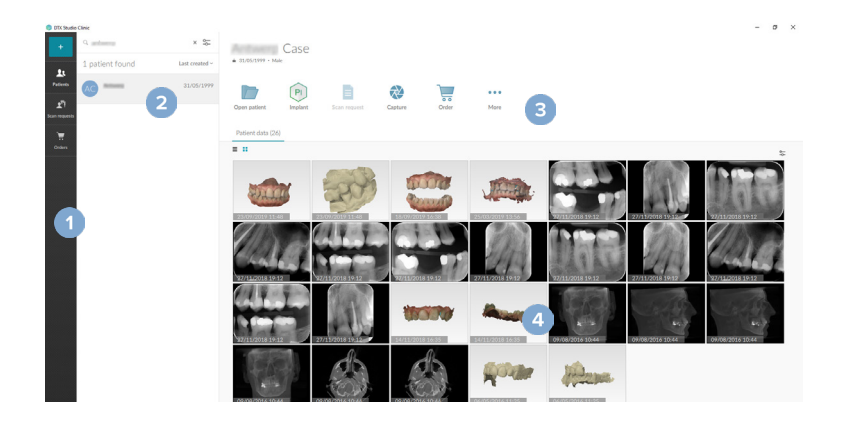

- **1** Бочна трака
- **2** Листа пацијената
- **3** Окно за радње
- **4** Окно са детаљима

### <span id="page-14-1"></span><span id="page-14-0"></span>**Истраживање области са обавештењима**

Икона  $\hat{\mathbb{R}}$  и области са обавештењима даје приступ поставкама за DTX Studio Home ( $\hat{\mathbb{Q}}$ ) и следећим картицама:

- Notifications (Обавештења): показује које се евиденције пацијената отпремају или синхронизују са DTX Studio Core.
- DTX: омогућава брз приступ за DTX Studio Core ( ), DTX Studio Go ( ), Exposure reports (Извештаји о излагању)\*, QuickPrescribe (Брзо прописивање)\*, Scan Center (Центар за скенирање)\* или повезану апликацију другог произвођача.
- Devices (Уређаји): наводи фасцикле за увоз слика са уређаја других произвођача, приказује уређаје за аквизицију и њихове статусе (повезаност путем USB или TWAIN , на мрежи , заузето или ван мреже ). Кликните на да приступите поставкама уређаја, поставкама за увоз фасцикле или да онемогућите непотребне уређаје.

\* Захтева DTX Studio Core.

### **Подешавање поставки**

### **Подесите подразумеване DTX Studio Home поставке**

- 1. Кликните на  $Menu \equiv (Menu)$ .
- 2. Кликните на **Settings** (Поставке).

### **Увоз или извоз поставки**

Креирајте или увезите датотеку са поставкама која садржи подешене жељене поставке. То може да буде корисно при извозу поставки на нову инсталацију, дељењу поставки са другим корисницима DTX Studio Clinic или изради резервне копије.

### **Напомена**

Детаљан преглед потражите под темом "Дељење поставки" у датотекама за помоћ: кликните на **иле** и изаберите Help (Помоћ).

На бочној траци са DTX Studio Home поставкама кликните на **Share settings** (Дељење поставки).

- Да бисте увезли датотеку поставки, кликните на Browse (Претражи) у одељку Import (Увези). Изаберите датотеку поставки и кликните на Save (Сачувај). Кликните на Import (Увези) да бисте потврдили.
- Да бисте извезли датотеку поставки, кликните на Browse (Претражи) у одељку Export (Извези). Промените назив датотеке по потреби и кликните на Save (Сачувај). Кликните на Export (Извези) да бисте потврдили.

### **Промена језика и формата датума/времена**

Да бисте подесили жељени језик, формат датума и формат времена:

- 1. На бочној траци са DTX Studio Home поставкама кликните на **General** (Опште).
- 2. Изаберите формат датума и времена у оквиру листа **Short date format** (Кратки формат датума), **Long date format** (Дуги формат датума) и **Time format** (Формат времена).
- 3. Изаберите жељени језик на листи **Application language** (Језик апликације).
- 4. Кликните на **OK** (У реду).
- 5. Поново покрените DTX Studio Clinic да би промене ступиле на снагу.

### <span id="page-15-0"></span>**Подешавање поставки DICOM усаглашености**

Да бисте обезбедили усаглашеност са стандардом DIN 6862-2, унесите информације о установи. При извозу DICOM датотеке, наведене информације о установи замењују празне ознаке.

- 1. На бочној траци са DTX Studio Home поставкама кликните на **General** (Опште).
- 2. Изаберите **Use DIN 6862-2 standard** (Користи стандард DIN 6862-2).
- 3. Унесите тражене информације о установи.
- 4. Кликните на **OK** (У реду).

#### **Напомена**

Када увозите и извозите усаглашену DICOM датотеку, ознаке DIN 6862-2 се увек чувају.

### **Подешавање подразумеваних филтера слике**

Да бисте подесили подразумеване филтере слике за DTX Studio Home приказивач и DTX Studio Clinic:

- 1. На бочној траци са DTX Studio Home поставкама или жељеним поставкама за DTX Studio Clinic, кликните на **Image settings** (Поставке слике).
- 2. На листи **Default image settings** (Подразумеване поставке слике), изаберите тип слике за који желите да подесите подразумеване поставке филтера.

#### **Напомена**

Да бисте подесили прилагођене вредности за гама филтер, изаберите **OPG**, **Intraoral** (Интраорално) или **Ceph** (Цефалограм) на листи **Default image settings** (Подразумеване поставке слике). Подесите опцију **Gamma** (Гама) на **Manual** (Ручно).

- 3. Изаберите филтере који ће се подразумевано користити за изабрани тип слике и помоћу приказаног клизача подесите проценат филтера.
- 4. Кликните на **OK** (У реду).

Ако желите да се вратите на првобитне подразумеване вредности, кликните на **Reset** (Поново подеси).

### <span id="page-15-2"></span>**Онемогућавање аутоматског ротирања интраоралних слика**

По обављању непосредног скенирања, интраоралне слике се аутоматски ротирају у правилан положај. Да бисте то онемогућили:

- 1. На бочној траци са DTX Studio Home поставкама или жељеним поставкама за DTX Studio Clinic, кликните на **Image settings** (Поставке слике).
- 2. Поништите избор **Auto-rotate intraoral X-rays in DTX Studio Capture** (Аутоматско ротирање интраоралних рендгенских слика у DTX Studio Capture).

### <span id="page-15-1"></span>**Онемогућавање аутоматски подешених вредности нивоа и прозора**

По увозу или аквизицији 2D слике, вредности нивоа и прозора се аутоматски подешавају. Да бисте то онемогућили:

- 1. На бочној траци са DTX Studio Home поставкама или жељеним поставкама за DTX Studio Clinic, кликните на **Image settings** (Поставке слике).
- 2. У падајућем менију у горњем десном углу, изаберите **OPG**, **Intraoral** (Интраорално) или **Ceph** (Цефалограм).
- 3. Поништите избор **Auto level window** (Аутоматски ниво прозора).
- 4. Унесите прилагођене вредности за ниво и прозор.
- 5. Кликните на **OK** (У реду).

### <span id="page-16-2"></span><span id="page-16-0"></span>**Повезивање са DTX Studio Core**

DTX Studio Core је софтверско решење за складиштење и преузимање типова медија пацијента и података слика (2D рендген, 3D (CB)CT рендген, стоматолошко оптичко скенирање, фотографије) на структуриран и централизован начин, тако да ускладиштени подаци одмах буду приступачни на сваком месту у стоматолошкој клиници.

- Ако се повеже са DTX Studio Core, DTX Studio Clinic може да се користи у мрежном окружењу за аквизицију слика са других подржаних 3Shape TRIOS® повезаних са Ethernet-ом.
- Потребно је успоставити везу са DTX Studio Core да би се могло радити са мрежним уређајима и захтевати скенирање, као и приступити радиографским извештајима.

Да бисте успоставили везу са DTX Studio Core:

- 1. На бочној траци са DTX Studio Home поставкама кликните на **Core**.
- 2. Попуните **URL** (веб адреса), **Login** (Пријава) и **Password** (Лозинка) за DTX Studio Core.
- 3. Кликните на **Connect** (Повежи).

### **Додавање апликације у окно за радње**

Да бисте додали пречицу за апликацију у окно за радње:

- 1. На бочној траци са DTX Studio Home поставкама кликните на **Quick Launch** (Брзо покретање).
- 2. Кликните на **Add** (Додај).
- 3. Изаберите извршну датотеку и кликните на **Open** (Отвори).
- 4. Уколико је потребно, промените **Application name** (Назив апликације).
- 5. Опционо, изаберите **Launch with patient data** (Покрени са подацима о пацијенту) да бисте покренули апликацију другог произвођача са подацима о пацијенту.

–Наведите који се подаци извозе додавањем параметара за извоз у поље Export parameters (Параметри за извоз). **Напомена**

Под темом Брзо покретање у датотекама за помоћ прочитајте детаљан преглед свих параметара података о пацијенту.

- –Кликните на Browse (Претражи) да бисте одабрали локацију за извезене податке.
- 6. Кликните на **OK** (У реду).

### <span id="page-16-1"></span>**Омогућавање интеграције система за управљање праксом (Practice Management System, PMS)**

Интегрисање DTX Studio Clinic са системом PMS (одн. путем VDDS или OPP/OPP веба) омогућава креирање евиденције пацијента и прибављање слике из система PMS.

Прегледајте слике из система PMS у DTX Studio Home или их прикажите директно у DTX Studio Clinic.

- 1. На бочној траци са DTX Studio Home поставкама кликните на **PMS integration** (Интеграција са системом PMS).
- 2. Изаберите **Enable PMS integration** (Омогући интеграцију са системом PMS).

**Напомена**

Детаљне информације потражите у оквиру теме "Интеграција са системом PMS" у датотекама за помоћ: кликните на **илите на и** изаберите Help (Помоћ).

### <span id="page-17-0"></span>**Додавање уређаја који подржава TWAIN**

- 1. На бочној траци са DTX Studio Home поставкама кликните на **Devices** (Уређаји).
- 2. Кликните на **Add** (Додај).
- 3. Изаберите уређај TWAIN.
- 4. Конфигуришите поставке уређаја.
- 5. Кликните на **Add** (Додај).

### <span id="page-17-1"></span>**Конфигурисање директне фасцикле за откривање слика са уређаја другог произвођача**

Да бисте додали слике са уређаја са камером или (CB)CT уређаја других произвођача, подесите директну фасциклу у којој ће се нове слике детектовати. Додајте их помоћу радње **Capture** (Сними) у евиденцији пацијента или из система DTX Studio Clinic.

- 1. Припремите поставке уређаја са камером:
	- Уколико је могуће, подесите уређај са камером другог произвођача, (CB)CT уређај или бежичну SD картицу тако да складишти слике у одређеној фасцикли.
	- Ако се слике складиште на стандардној SD картици, поставите је и обратите пажњу слово додељене диск јединице.
- 2. На бочној траци са DTX Studio Home поставкама кликните на **Devices** (Уређаји).
- 3. Кликните на **Add** (Додај).
- 4. Изаберите уређај другог произвођача и кликните на **Select** (Изабери).
- 5. Кликните на **Browse** (Претражи) да бисте изабрали фасциклу уређаја са камером, па кликните на **Select folder** (Изабери фасциклу).
- 6. Унесите специфични назив.
- 7. По потреби замените приоритете модалитета и фасцикле.
- 8. Кликните на **Add** (Додај).

### **Подешавање подразумеваних фасцикли за извоз**

Да бисте одредили подразумеване фасцикле за извоз за извештаје, снимке екрана и X-guide датотеке:

- 1. На бочној траци са DTX Studio Home поставкама кликните на **Export** (Извези).
- 2. Кликните на **Browse** (Претражи) за сваки тип извоза и изаберите подразумевану фасциклу.

### **Омогућавање аутоматског чувања при затварању DTX Studio Clinic**

- 1. У жељеним поставкама за DTX Studio Clinic изаберите **General** (Опште).
- 2. Омогућите ставку **Autosave when closing patient** (Аутоматски сачувај при затварању пацијента).

### <span id="page-18-1"></span><span id="page-18-0"></span>**Ресурси за учење и контакт са подршком**

### **Приказ свих ресурса за учење и пречица на тастатури**

Да бисте дошли до документације за помоћ, Упутства за употребу и пречица на тастатури, кликните на и изаберите **Help** (Помоћ), **Keyboard shortcuts** (Пречице на тастатури) или **Instructions for Use** (Упутство за употребу). Друга могућност је да кликнете на  $\overline{\mathcal{O}}$  у DTX Studio Clinic.

Веб локацију са видео снимком за обуку и обиласком производа можете да отворите само у DTX Studio Clinic. Кликните на или и изаберите **Training videos** (Видео снимци за обуку) и **Product tour** (Преглед производа).

### **Контакт са корисничком подршком**

Да бисте се обратили корисничкој подршци, кликните на **и изаберите Contact support (Обратите се корисничко**ј подршци). Отвара се веб локација подршке са свим опцијама контакта.

# <span id="page-19-0"></span>**Преглед главних функција**

Да бисте започели рад са главним функцијама:

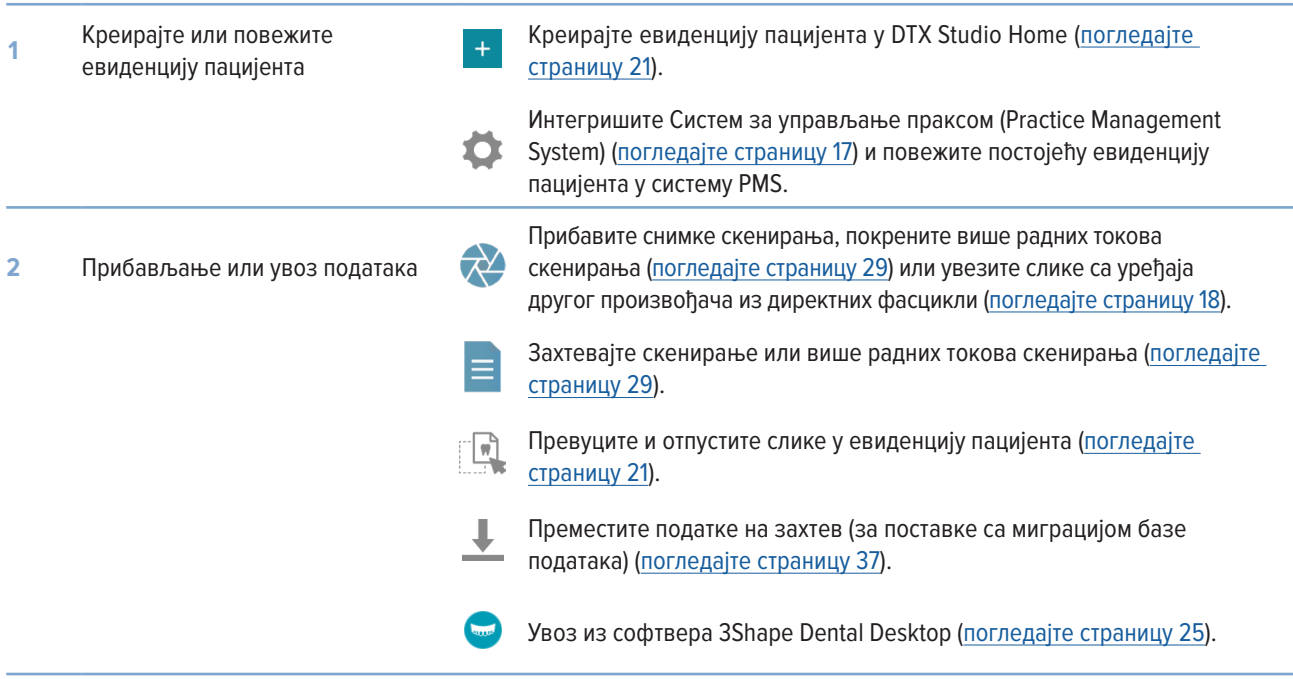

### Када се креира евиденција података и додају се подаци, пређите на:

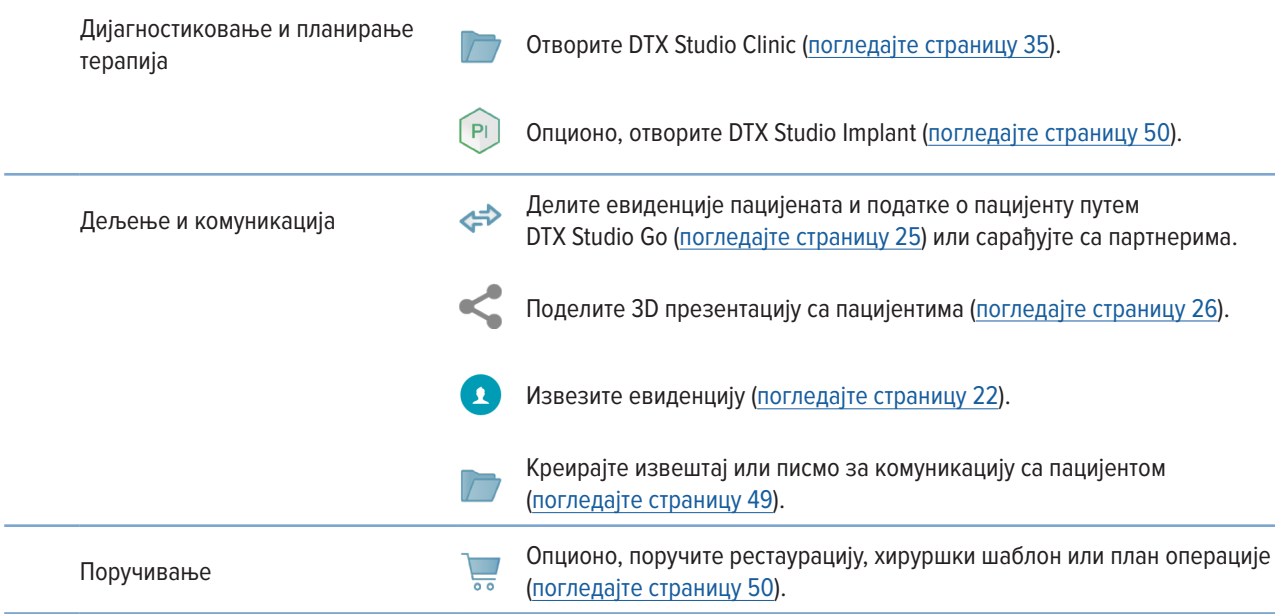

# <span id="page-20-1"></span><span id="page-20-0"></span>**Евиденције пацијената**

### **Креирање нове евиденције пацијента**

- 1. Кликните на  $+$
- 2. Изаберите **Create patient** (Креирај пацијента).
- 3. Унесите основне податке о пацијенту, као што су пацијентово име, датум рођења и пол.
- 4. Кликните на **Create** (Креирај).
- 5. Евиденција пацијента се додаје на листу **Patients** (Пацијенти). Ако се DTX Studio Home повеже са DTX Studio Core, евиденција пацијента се додаје и у DTX Studio Core.

### <span id="page-20-2"></span>**Управљање евиденцијама пацијената**

Кликните на **Patients**  (Пацијенти) на бочној траци да бисте отворили листу пацијената, уколико већ није отворена.

### **Напомена**

Ако радна станица није повезана са DTX Studio Core, приказиваће се само локално сачуване евиденције пацијената.

- Евиденције пацијената отворене у DTX Studio Clinic на локалној радној станици или радној станици повезаној са мрежом означене су са $\bigcirc$ .
- Да бисте уредили основне информације о пацијенту, изаберите евиденцију пацијента на листи пацијената, кликните на Моге ••• (Више) и изаберите Edit <sup>1</sup> (Уреди).
- Да бисте избрисали изабрану евиденцију пацијента, кликните на More ... (Више) и изаберите Delete <sup>1</sup> (Избриши).
- Да бисте били сигурни да је евиденција пацијента сачувана у DTX Studio Core доступна и на мрежи, кликните на More  $\cdots$  (Више) и омогућите ставку Offline available (Доступно ван мреже).

У области са обавештењима (погледајте страницу [15](#page-14-1)) приказује се које се евиденције пацијената отпремају или синхронизују.

### **Управљање опцијама приватности**

Да бисте обезбедили приватност пацијента приказом само пацијентових иницијала на листи пацијената или потпуним скривањем листе пацијената:

- 1. На листи пацијената кликните на  $\frac{\infty}{\infty}$ .
- 2. Изаберите **Privacy mode** (Режим приватности) да бисте приказали само иницијале или **Hide patient list** (Сакриј листу пацијената) да бисте је потпуно сакрили.

### **Напомене**

Кликните на на бочној траци да бисте поново приказали листу пацијената.

Режим приватности остаје омогућен, чак и када поново покрећете DTX Studio Clinic. Да бисте искључили режим приватности, поново кликните на и уклоните ознаку потврде са ставке **Privacy mode** (Режим приватности).

### <span id="page-21-0"></span>**Претраживање и сортирање евиденције пацијената**

Да бисте нашли евиденцију пацијента, сортирајте листу пацијената или употребите функцију претраживања.

### **Сортирање листе пацијената**

- 1. Кликните на падајућу стрелицу крај заглавља листе пацијената.
- 2. Изаберите **Last created** (Последње креирано), **Last modified** (Последње измењено) или **Last captured** (Последње снимљено).
- 3. Поново кликните на падајућу листу да бисте је затворили.

### **Тражење пацијента**

- 1. На листи пацијената кликните на  $\frac{6}{10}$ .
- 2. Изаберите да бисте тражили **Patient name** (Име пацијента), **Date of birth** (Датум рођења) или **Patient ID** (ИД пацијента).
- 3. Упишите (део) изабране опције претраге у поље **Find a patient** (Пронађи пацијента) .
- 4. Док уносите текст у поље за претраживање, листа пацијената се аутоматски филтрира.

Да бисте уклонили критеријум претраге, кликните на х у пољу за претраживање.

### <span id="page-21-1"></span>**Извоз евиденције пацијента**

Извезите евиденцију пацијента да бисте ручно делили дијагнозе и податке о сликама са другим корисником DTX Studio Clinic. Поред тога, извезена евиденција пацијента може да се прикаже у бесплатној верзији DTX Studio Clinic, доступној путем DTX Studio Go. Више информација потражите на страници [27](#page-26-1).

### **Напомена**

При издвајању извештаја или података о пацијенту из софтвера, важно је знати да се подаци о пацијенту којима није уклоњен идентитет могу користити за неодговарајуће намене без одобрења пацијента.

# <span id="page-22-0"></span>**Управљање подацима**

### **Увоз података**

### **Увоз слика са уређаја других произвођача**

Да бисте додали слике са уређаја са камером или (CB)CT уређаја других произвођача, обавезно подесите директну фасциклу у којој ће се нове слике детектовати (погледајте страницу [18](#page-17-1)).

- 1. Изаберите евиденцију пацијента на листи пацијената или отворите евиденцију пацијента у DTX Studio Clinic.
- 2. Кликните на Capture **X** (Сними).
- 3. Држите показивач миша изнад имена директне фасцикле и кликните на **Select** (Изабери).

–За 2D слике изаберите слике које желите да увезете. Кликните на Finish (Заврши).

–За 3D (CB)CT уређаје, изаберите 3D податке које желите да увезете. Кликните на Import (Увези).

### **Превлачење и отпуштање слика и датотека у евиденцију пацијента или DTX Studio Clinic**

- 1. Превуците и отпустите компатибилни тип слике или података из истраживача датотека у евиденцију пацијента или DTX Studio Clinic.
- 2. Ако је потребно, промените модалитет и датум аквизиције.
- 3. Кликните на **Import** (Увези).
- 4. Слика или датотека се додаје у евиденцију података.

### **Увоз података из DTX Studio Clinic**

Да бисте увезли податке, кликните на **Import**  (Увези) у менију пацијента.

### **Увоз 3D рендгенских снимака**

- 1. Кликните на **Import**  (Увези) и изаберите **3D X-ray** (3D рендген).
- 2. Изаберите DICOM податке.
- 3. Кликните на **Next** (Следеће).
- 4. Подесите изо вредност.
- 5. Кликните на **Finish** (Заврши).
- 6. Ако је функција MagicAssist омогућена (подразумевано је укључена), покреће се процес детекције путем вештачке интелигенције за аутоматско подешавање (CB)CT података.
	- –Кликните на Skip MagicAssist (Прескочи MagicAssist) да касније ручно означите обележиваче и OPG криву.
	- –3D оријентација слике се може оптимизовати путем чаробњака за оријентацију пацијента.
	- –Радња OPG криве (погледајте страницу [45](#page-44-1)) омогућава вам да подесите 3D OPG.

### <span id="page-23-0"></span>**Увоз IO снимака**

- 1. Кликните на **Import**  (Увези) и изаберите **IO scan** (IO скенирање).
- 2. Изаберите модел(е) IO снимака и по потреби додајте детаље о аквизицији.
- 3. Кликните на **Next** (Следеће).
- 4. Кликните на **Finish** (Заврши).

### **Увоз снимака лица**

- 1. Кликните на **Import**  (Увези) и изаберите **Face scan** (Снимак лица).
- 2. Изаберите снимак лица који желите да увезете.
- 3. Кликните на **Open** (Отвори).
- 4. Уколико је потребно, подесите **Brightness** (Осветљеност) и **Contrast** (Контраст).
- 5. Кликните на **Done** (Готово).

### **Увоз 2D слика**

- 1. Кликните на **Import**  (Увези) и изаберите **2D image** (2D слика).
- 2. Одаберите слику, или више њих, па кликните на **Open** (Отвори).
- 3. Кликните на **OK** (У реду).
- 4. Изаберите слике које желите да додате.
- 5. Кликните на **Import** (Увези).
	- По увозу или аквизицији 2D слике, вредности нивоа и прозора се аутоматски подешавају. Да бисте то онемогућили, погледајте страницу [16](#page-15-1).
	- MagicAssist аутоматска детекција се подразумевано активира. Може да се деактивира у поставкама.

### **Увоз из оставе**

- 1. Копирајте слику на рачунар да бисте је додали у оставу.
- 2. Кликните на **Import** (Увези) и изаберите ставку **From clipboard** (Из оставе).
- 3. Прегледајте увезену слику. Да бисте је променили у други модалитет, кликните на \*\*\* и изаберите други модалитет.
- 4. Кликните на **Import** (Увези).

### <span id="page-24-1"></span><span id="page-24-0"></span>**Увоз из софтвера 3Shape Dental Desktop**

Да бисте увезли снимак који је прибављен 3Shape TRIOS интраоралним скенером, прво је потребно креирати евиденцију пацијента у DTX Studio Home.

#### **Напомена**

Више информација о интеграцији 3Shape TRIOS интраоралног скенера потражите у Кратком водичу за DTX Studio Core.

- 1. Креирајте нову евиденцију пацијента у DTX Studio Home. Да бисте обезбедили да ће се 3Shape подаци објединити:
	- Користите идентично име, презиме и датум рођења постојећег пацијента у 3Shape Dental Desktop.
	- Обратите пажњу на то да имена пацијената буду правилно написана великим и малим словима. Код имена се прави разлика између великих и малих слова.

#### **Напомене**

Претходно увезене евиденције пацијента није могуће поново увести. Дуплирајте евиденцију пацијента у софтверу 3Shape Dental Desktop, па уместо тога увезите дуплирану евиденцију пацијента.

ИД DTX Studio Clinic евиденције пацијента се не мења са 3Shape. Веза се креира на основу корисничке потврде да су име, презиме и датум рођења идентични.

- 2. Изаберите евиденцију пацијента на листи **Patients**  (Пацијенти).
- 3. Кликните на More ••• (Више).
- 4. Изаберите **Import from 3Shape**  (Увези из 3Shape).
- 5. Уколико је потребно, потврдите да се евиденција пацијента подудара са оном у 3Shape Dental Desktop.
- 6. Подаци се преузимају и додају на картицу **Patient data** (Подаци о пацијенту) у табли са детаљима о пацијенту.

#### **Увоз хируршког плана**

- 1. Изаберите евиденцију пацијента на листи Patients **X** (Пацијенти).
- 2. Кликните на Моге ••• (Више).
- 3. Изаберите **Import surgery plan** (Увези хируршки план).
- 4. Изаберите хируршки план и извештај.
- 5. Кликните на **Import** (Увези).

### <span id="page-24-2"></span>**Дељење података**

### **Дељење података о пацијенту путем DTX Studio Go**

Делите податке о пацијенту са стоматолошком ординацијом путем DTX Studio Go. Ако се деле подаци о пацијенту, на додатној картици **GoShare** приказује се преглед.

- 1. У окну за радње евиденције о пацијентима кликните на **Collaborate**  (Успостави сарадњу).
- 2. Изаберите шта желите да поделите:
	- Patient  $\Omega$  (Пацијент) да бисте поделили целу евиденцију података (DTX Studio Clinic власнички шифровани формат) или
	- Select data **ERCO** (Изабери податке) да бисте поделили специфичне податке.
- <span id="page-25-0"></span>3. Одаберите жељене опције.
- 4. Кликните на **Continue** (Настави).
- 5. DTX Studio Go отвара се у веб прегледачу и приказује се креирани GoShare случај. У међувремену се подаци отпремају у позадини.
	- Додајте напомене у текстуално поље картице Prescription (Рецепт).
	- Да бисте креирали шаблон за напомену о рецепту, кликните на Insert quick note (Уметни кратку напомену) и изаберите Configure (Конфигуриши). Кликните на Add quick note (Додај кратку напомену). Додајте наслов, напишите прилагођени текст и кликните на Save (Сачувај). Кликните на Close (Затвори).
	- Да бисте променили подразумевану слику рецепта или да бисте додали белешке, држите показивач изнад слике рецепта и изаберите Edit prescription (Уреди рецепт). Кликните на Change image (Промени слику) да бисте изабрали другу слику.
	- Да бисте уредили информације о пацијенту, кликните на  $\rightarrow$  у горњем десном углу.
	- Уколико је потребно, обезбедите додатне информације или додатне датотеке (CB)CT слика, клиничке слике, интраоралне слике, OPG, извештаје итд.
- 6. Кликните на **Start sharing** (Започни дељење).
- 7. Изаберите контакт са којим желите да делите податке о пацијенту. То можете да учините претраживањем или избором постојећег контакта у пољу **Share with a connection** (Подели са контактом) или уносом е-адресе.
- 8. Кликните на **Send** (Пошаљи). Налог примаоца добија обавештење путем е-поруке.
- 9. Дељени случај се додаје у **GoShare** преглед у евиденцији пацијента. Кликните на **View case** (Прикажи случај) да бисте отворили дељени случај у DTX Studio Go.

### <span id="page-25-1"></span>**Дељење 3D презентације**

- 1. У DTX Studio Clinic менију пацијента кликните на **Share** (Подели) и изаберите **3D presentation** (3D презентација).
- 2. Одаберите жељене опције:
- Include 3D data (DICOM) (Укључи 3D податке (DICOM)): обухватите необрађене DICOM податке, ако је то законска обавеза у вашој земљи.
- Include implant treatment plan (Обухвати план терапије имплантацијом): додајте детаљније информације о имплантату.
- 3. Кликните на **Share** (Подели).
- 4. 3D презентација се отпрема на DTX Studio Go и додаје случају.
- 5. Довршите процес на DTX Studio Go и наведите потребне информације.
- 6. Пацијент може да приступи 3D презентацији путем интернета.
- 7. 3D презентација се додаје подацима о пацијенту у евиденцији пацијента.

### **Дељење 2D слика путем е-поште или преноса на апликацију другог произвођача**

- 1. У радном простору, кликните десним тастером миша на 2D слику и изаберите **Copy** (Копирај). Друга могућност је да кликнете на у горњем левом углу приказивача.
- 2. Отворите клијент е-поште или апликацију другог произвођача, кликните десним тастером миша на одговарајуће место и изаберите **Paste** (Налепи).

### <span id="page-26-0"></span>**Извоз података**

### <span id="page-26-1"></span>**Извоз евиденције пацијента**

- 1. Изаберите евиденцију пацијента на листи пацијената.
- 2. Кликните на Моге ••• (Више).
- 3. Кликните на **Export patient**  (Извези пацијента).
- 4. Изаберите дијагнозу коју желите да извезете, ако је применљиво.
- 5. Одаберите жељене опције.
- 6. Кликните на **Browse** (Претражи) да бисте изабрали локацију за извоз података, па кликните на **Select folder** (Изабери фасциклу).
- 7. Кликните на **Export** (Извези).

### **Извоз података о пацијенту**

- 1. Идите на радњу извоза података.
	- –У DTX Studio Home кликните на More ••• (Више) у окну за радње и изаберите Export data (Извоз података).
	- –У DTX Studio Clinic кликните на Export  $\hat{\mathbb{L}}$  (Извези), па изаберите Data (Подаци).
- 2. Изаберите слике за извоз.
- 3. Кликните на **Browse** (Претражи) и идите на жељену локацију за извоз.
- 4. Кликните на **Select folder** (Изабери фасциклу).
- 5. Одаберите режим извоза, анонимизацију пацијента, метаподатке и формат датотеке слике.
- 6. Кликните на **Export** (Извези).

### **Извоз плана имплантације у X-Guide**

Ако сте довршили план имплантације у DTX Studio Clinic, извезите га у X-Guide.

- 1. Изаберите евиденцију пацијента на листи пацијената.
- 2. Кликните на Моге ••• (Више).
- 3. Кликните на **Export to X-Guide** (Извези у X-Guide).
- 4. Изаберите план имплантације који желите да извезете, ако је применљиво.
- 5. Одаберите жељене опције.
- 6. Кликните на **Browse** (Претражи) да бисте изабрали локацију за извоз података, па кликните на **Select folder** (Изабери фасциклу).
- 7. Кликните на **Export** (Извези).

# <span id="page-27-0"></span>**Захтевање скенирања**

Да бисте радили са захтевима за скенирање или покренули радни ток скенирања са више протокола скенирања (погледајте страницу [29](#page-28-1)), потребно је успоставити везу са DTX Studio Core (погледајте страницу [17](#page-16-2)).

### **Заказивање скенирања**

Да бисте захтевали скенирање пацијента:

- 1. Изаберите евиденцију пацијента на листи пацијената.
- 2. Кликните на **Scan request**  (Захтев за скенирање).
- 3. Друга могућност је да покренете радни ток скенирања са више протокола скенирања (погледајте страницу [29](#page-28-1)).
- 4. Држите показивач изнад плочице уређаја и кликните на **Select** (Изабери).
- 5. Попуните одговарајуће информације у обрасцу за захтев за скенирање. **Напомена**

У зависности од одабраног модалитета или одбраног уређаја, образац ће се разликовати.

- Уколико је потребно, промените Scan date (Датум скенирања) и Requesting clinician (Лекар који шаље захтев).
- Ако уређај за аквизицију слике дозвољава више модалитета, изаберите потребне модалитете: 3D, CEPH (цефалограм), OPG (PAN), IOXRAY (2D интраорално скенирање), IOS (3D интраорално скенирање) и/или IOCAM (интраорална фотографија). Уколико је применљиво, изаберите програм за снимање.
- На приказу зуба изаберите регионе које желите да скенирате.
- Изаберите Sinus (Синус) ако је потребно скенирати синус.
- Изаберите Resolution (Резолуција) аквизиције слике, ако је применљиво.
- Ако је изабрани уређај интраорални уређај, изаберите Template (Шаблон) и одредите Imaging program (Програм за снимање).
- Додајте Request notes (Напомене о захтеву) за оператера, уколико је применљиво.
- 6. Кликните на **Create scan request(s)** (Креирај захтев(е) за скенирање). Захтев за скенирање је додат.

### **Претраживање и сортирање захтева за скенирање**

### **Сортирање листе захтева за скенирање**

- 1. На бочној траци, кликните на Scan requests  $\mathbf{F}$  (Захтеви за скенирање).
- 2. Кликните на падајућу стрелицу крај заглавља листе **Scan requests** (Захтеви за скенирање).
- 3. Изаберите сортирање по критеријуму **Scheduled date** (Заказани датум) или **Creation date** (Датум креирања).

### **Претраживање захтева за скенирање**

- 1. Упишите (део) заказаног датума или имена пацијента у поље Find a scan request (Пронађи захтев за скенирање) Q.
- 2. Док уносите текст у поље за претраживање, листа захтева за скенирање се аутоматски филтрира. Резултати претраге се сортирају по заказаном датуму.

Да бисте уклонили критеријум претраге, кликните на  $\boldsymbol{\mathbb{X}}$  у пољу за претраживање.

### <span id="page-28-1"></span><span id="page-28-0"></span>**Управљање захтевима за скенирање**

Да бисте уредили, избрисали или означили захтеве за скенирање као довршене, изаберите захтев за скенирање и кликните на ... Изаберите одговарајућу радњу.

### **Радни токови скенирања**

Помоћу функције QuickPrescribe (Брзо прописивање) креирајте радни ток скенирања који се састоји од вишеструких скенирања из различитих модалитета са одређеним скупом претходно дефинисаних захтева за скенирање. Ови радни токови скенирања се потом могу користити на свим радним станицама.

Прво дефинишите радни ток скенирања у DTX Studio Core и примените га у оквиру чаробњака за заказивање скенирања или снимања.

### **Дефинисање радног тока скенирања**

- 1. Кликните на икону  $\circledast$  области за обавештења у дну екрана (у врху екрана ако користите Mac).
- 2. Кликните на **QuickPrescribe** (Брзо прописивање). Ако још увек нисте подесили радне токове скенирања, кликните на **Get started right away** (Почни одмах).
- 3. Довршите конфигурацију радног тока скенирања у DTX Studio Core.

#### **Напомена**

У DTX Studio Core кликните на **Help** (Помоћ) у доњем левом углу за више информација.

4. Изаберите радни ток скенирања из чаробњака за захтев за скенирање или за снимање.

### **Примена радног тока скенирања**

Дефинишите радни ток скенирања у DTX Studio Core и изаберите га у оквиру чаробњака за захтев за скенирање или за снимање.

- 1. Изаберите евиденцију пацијента на листи пацијената.
- 2. Кликните на **Scan request** (Захтев за скенирање) или **Capture** (Снимање).
- 3. Кликните на **QuickPrescribe** (Брзо прописивање).

#### **Напомене**

Упишите (део) радног тока скенирања у поље за претраживање да бисте сузили резултате.

Да бисте видели све подешене модалитете и параметре, држите показивач миша преко назива радног тока скенирања на листи. Кликните на **More info** (Више информација).

- 4. Држите показивач миша преко назива радног тока скенирања на листи, па кликните на **Create scan requests(#)** (Креирај захтеве за скенирање (бр.)). Број означава број захтева за скенирање креираних са изабраним радним током скенирања.
- 5. На приказу зуба изаберите дијагностички регион који желите да скенирате.
- 6. Кликните на **Create scan requests** (Креирај захтеве за скенирање).

# <span id="page-29-0"></span>**Обављање скенирања**

Обавите скенирање пре, током или након дијагностиковања пацијента тако што ћете прво креирати захтев за скенирање или без тога.

Препоручујемо да корисници поштују упутства и техничка обавештења у оквиру софтвера, како би се смањио ризик од нетачног скенирања.

### **Обављање заказаног скенирања**

Да бисте обавили скенирање у оквиру заказаног скенирања:

- 1. На картици за захтев за скенирање кликните на **Start** (Почетак).
- 2. Држите показивач миша изнад плочице уређаја и кликните на **Select** (Изабери), ако је применљиво.
- 3. Модул за скенирање или апликација за скенирање другог произвођача се отвара.
- 4. Пратите упутства.
- 5. Кликните на **Finish** (Заврши) да довршите радњу или на **Open Diagnose** (Отвори дијагнозу) да бисте отворили евиденцију пацијента у DTX Studio Clinic.

### **Обављање скенирања одмах**

- 1. Изаберите евиденцију пацијента у DTX Studio Home или отворите евиденцију пацијента у DTX Studio Clinic.
- 2. Кликните на **Capture**  (Сними).
- 3. Држите показивач миша изнад плочице уређаја или директне фасцикле и кликните на **Select** (Изабери).

#### **Напомене**

Интраоралне слике се аутоматски ротирају у правилан положај. Да бисте то онемогућили, погледајте страницу [16](#page-15-2).

По увозу или аквизицији 2D слике, вредности нивоа и прозора се аутоматски подешавају. Да бисте то онемогућили, погледајте страницу [16](#page-15-1). Користите више сензора са различитим величинама сензора тако што ћете их укључити или искључити током рада чаробњака за снимање. Употребљени сензор се приказује у горњем десном углу\*.

Ако се укључи више сензора, приказаће се симбол +\*. Сви прикључени и активни сензори су спремни за прибављање снимка. Рендген активира аквизицију слике.

\* За сензоре и PSP-ове који су директно подржани у DTX Studio Clinic. За уређаје који се повезују путем TWAIN-а, ова функција ће бити ограничена.

### **Вођена аквизиција са интраоралним сензорима или PSP уређајима**

Да бисте прибавили интраоралне слике са шаблоном:

- 1. Покрените скенирање одмах.
- 2. Кликните на картицу **Template** (Шаблон) и изаберите жељени шаблон.
- 3. Изаберите распоред и слике које желите да прибавите.
- 4. Кликните на **Start** (Почетак).
- 5. Идите на уређај да бисте обавили скенирање.
- 6. На страници за прелиминарни приказ прегледајте прибављене слике. Држите показивач миша изнад прелиминарне слике да бисте видели додатне опције за **Rotate** (Ротирај), **Flip** (Обрни), приказ или скривање **Image filters** (Филтери слике) и **Capture again** (Сними поново). Унесите измене уколико је потребно.
- 7. Кликните на **Finish** (Заврши).

### <span id="page-30-0"></span>**Слободна аквизиција са интраоралним сензорима или PSP уређајима**

Да бисте прибавили интраоралне слике без коришћења шаблона:

- 1. Покрените скенирање одмах.
- 2. Изаберите картицу **Free** (Слободно).
- 3. Идите на уређај да бисте обавили скенирање.

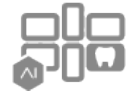

Ако сте активирали MagicAssist аутоматску детекцију, погледајте кораке у наставку:

- У доњем десном углу се приказује икона MagicAssist аутоматске детекције.
- У чаробњаку за снимање зуби се аутоматски детектују. Означени су плавом бојом. Кликните на зуб да бисте уклонили ознаку MagicAssist.
- Интраоралне слике се аутоматски мапирају на FMX графиконима.
- Уколико је потребно, ручно означите неидентификоване слике на приказу зуба. **Напомена**

MagicAssist аутоматска детекција се подразумевано активира. Може да се деактивира у поставкама.

- 4. На страници са прелиминарним приказом прегледајте прибављену слику и доделите опсег зуба, уколико је потребно.
	- Кликните на Clear selection (Обриши избор) да бисте уклонили означене зубе из опсега зуба.
	- Ако је потребно, унесите промене: држите показивач миша изнад прелиминарне слике да бисте видели додатне опције Rotate (Ротирај), Flip (Обрни), приказ или скривање Image filters (Филтери слике) и Capture again (Сними поново).
	- Ротирајте или обрните прибављену слику, по потреби.

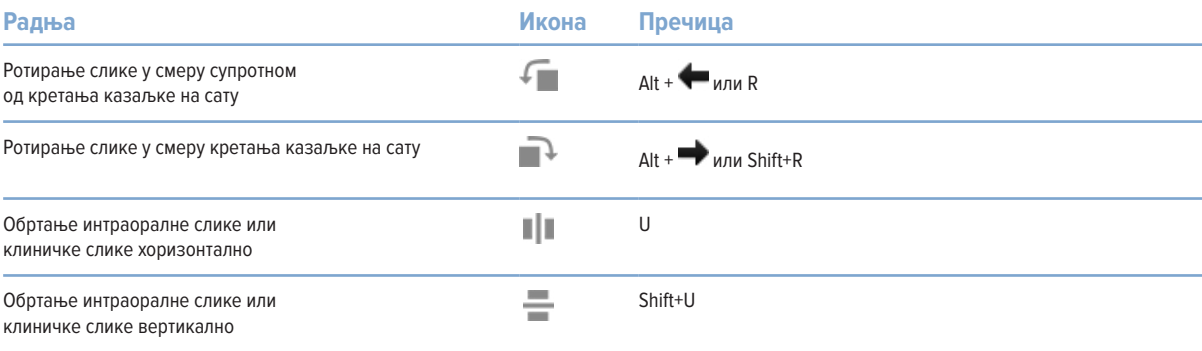

### <span id="page-31-0"></span>**Вођена аквизиција слика са интраоралним камерама**

Да бисте прибавили слике интраоралном камером са шаблоном:

- 1. Покрените скенирање одмах.
- 2. Останите на картици **Guided** (Вођено).
- 3. За интраоралне камере, изаберите зубе које желите да прибавите.
- 4. Притисните дугме уређаја, ако је доступно, или кликните на **Capture image** (Сними слику).
- 5. Да бисте изабрали други зуб чија ће се интраорална слика снимити, употребите тастер  $\blacktriangleleft$ или  $\blacktriangleright$ на тастатури. Друга могућност је да кликнете на зуб у опсегу зуба или да кликнете на **Previous** (Претходно) или **Next** (Следеће).

### **Напомена**

Када је потребна само једна слика по зубу, омогућите опцију **Proceed to the next tooth after capture** (Пређи на следећи зуб након снимања) да бисте аутоматски прешли на наредни зуб.

6. Кликните на **Finish** (Заврши).

### **Слободна аквизиција слика са интраоралним камерама**

Да бисте прибавили слике интраоралном камером без коришћења шаблона:

- 1. Покрените скенирање одмах.
- 2. Кликните на картицу **Free** (Слободно).
- 3. Притисните дугме уређаја, ако је доступно, или кликните на **Capture image** (Сними слику).
- 4. Да бисте зубу доделили прибављене слике, кликните на сличицу у дну и изаберите одговарајући зуб у опсегу зуба. **Напомена**

Доделите слику већем броју зуба тако што ћете изабрати слику, кликнути на зуб и превући преко зуба.

5. Кликните на **Finish** (Заврши).

### <span id="page-32-0"></span>**Интраорално скенирање**

### **3Shape TRIOS® скенер**

- 1. Кликните на Capture **X** (Сними).
- 2. Држите показивач миша изнад плочице 3Shape интраоралног скенера и кликните на **Select** (Изабери).
- 3. Почните да скенирате у апликацији 3Shape Dental Desktop.

#### **Напомена**

Више информација о интеграцији 3Shape TRIOS интраоралног скенера потражите у Кратком водичу за DTX Studio Core.

- 4. Довршите процес скенирања.
- 5. Слике се додају на картицу **Patient data** (Подаци о пацијенту) на табли са детаљима о пацијенту.

–Завршени захтев за скенирање се означава ознаком потврде.

–Кликните на Open Diagnose (Отвори дијагнозу) да бисте отворили евиденцију пацијента у DTX Studio Clinic.

### **DEXIS и Medit скенери**

Модул скенера\* вам омогућава да користите подржани Medit/DEXIS интраорални скенер интеграцијом Medit Scan или DEXIS IS ScanFlow са DTX Studio Clinic.

### **Прибављање података о интраоралном скенирању**

- 1. Изаберите евиденцију пацијента на листи пацијената.
- 2. Кликните на **Capture**  (Сними).
- 3. Држите показивач миша изнад плочице интраоралног скенера и кликните на **Select** (Изабери).
- 4. Пратите упутства у модулу за скенирање\*.
- 5. Обрађени подаци се додају евиденцији пацијента.
- 6. Ако се користи ScanFlow и сними више модела оклузије, кликните десним тастером миша на горњу или доњу вилицу у DTX Studio Clinic и кликните на **Occlusions** (Оклузије) да бисте направили избор.

### **Поновно отварање случаја скенирања**

Подаци интраоралног скенирања коју су локално снимљени могу се поново отворити у модулу скенирања\*.

#### **Напомена**

То је могуће само на рачунару који се користио за прибављање података скенирања.

Да бисте поново отворили модул скенирања\* ради уређивања снимка, исецања, мерења и слично:

- 1. У евиденцији пацијента кликните на плочицу IO снимка.
- 2. Кликните на **Open in Medit Scan** (Отвори у Medit Scan) или **Edit in ScanFlow** (Уреди у ScanFlow).

\* Односи се само на Windows рачунаре и на рачунар који се користио за прибављање података интраоралног скенирања, на ком је доступна фасцикла са необрађеним подацима скенирања. Неопходан је одговарајући тип лиценце или претплата на функцију Plus+ система Medit Scan или интеграцију DEXIS IS ScanFlow. Потребно је инсталирати додатни софтверски модул Medit Scan и DEXIS IS ScanFlow.

### <span id="page-33-0"></span>**Наставак DEXIS IS ScanFlow скенирања**

Подаци о интраоралном снимању који су локално снимљени могу се поново отворити у ScanFlow ради уређивања снимка, прављења додатних снимака, исецања, мерења и слично:

- 1. У евиденцији пацијента изаберите плочицу IO снимка уређаја DEXIS IS.
- 2. Кликните на **•••** и изаберите Resume in ScanFlow (Настави у ScanFlow).

### **Омогућавање напредних својстава за ScanFlow**

Омогућите напредне функције система ScanFlow да бисте користили DEXIS IS 3800 у режиму IO CAM\* или увезли необрађене податке уређаја DEXIS.

- 1. На бочној траци са DTX Studio Home поставкама кликните на **DEXIS IS**.
- 2. Онемогућите ставку **Launch ScanFlow in scan mode** (Покрени ScanFlow у режиму скенирања).

\* IO CAM је доступан само ако имате премијум лиценцу и уређај DEXIS IS 3800 за уређивање снимака, снимање додатних снимака, исецање, мерење и слично.

# <span id="page-34-1"></span><span id="page-34-0"></span>**Утврђивање дијагнозе или планирање терапије**

Отворите евиденцију пацијента у DTX Studio Clinic да бисте приказали и прегледали податке о пацијенту и додали налазе и мерења евиденцији пацијента.

У DTX Studio Home изаберите пацијента на листи **Patients** (Пацијенти) и кликните на **Open patient**  (Отвори пацијента). Друга могућност је да двапут кликнете на пацијентово име у листи пацијената или да притиснете [O].

Функције зависе од типа лиценце за DTX Studio Clinic:

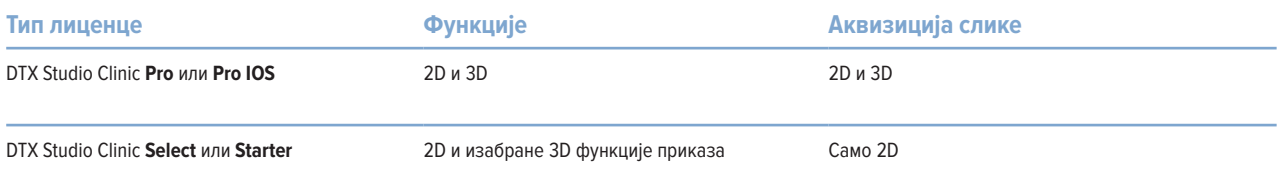

## **Истраживање DTX Studio Clinic**

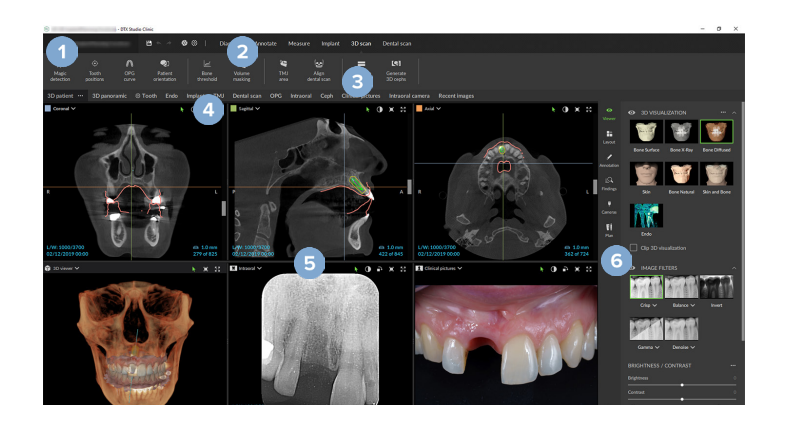

- **1** Мени пацијента
- **2** Трака менија
- **3** Трака са алаткама
- **4** Трака радног простора
- **5** Радни простор SmartLayout (Паметни распоред)
- **6** SmartPanel (Паметна табла)

## <span id="page-35-0"></span>**Рад са менијем пацијента**

Да бисте отворили мени пацијента у DTX Studio Clinic, кликните на  $\equiv$  у горњем левом углу.

### **Опције менија**

- New (Ново): креирање нове дијагнозе.
- Open (Отвори): отварање друге постојеће дијагнозе.
- Save (Сачувај): чување отворене дијагнозе.
- Help (Помоћ): отварање веб локације документације за помоћ.
- Contact support (Обратите се корисничкој подршци): отварање веб локације за контакт са подршком.
- Training videos (Видео снимци за обуку): отварање видео снимака за обуку.
- Keyboard shortcuts (Пречице на тастатури): приказ прегледа пречица на тастатури.
- Product tour (Преглед производа): отварање обиласка производа који вас води кроз функције система DTX Studio Clinic.
- Preferences (Жељене поставке): промена поставки као што су Default workspace (Подразумевани радни простор), Performance (Учинак), Image settings (Поставке слике), 3D viewer (3D приказивач) и Tools (Алатке).
- Close patient (Затвори пацијента): затварање прозора DTX Studio Clinic.

### **Радње**

- Capture (Сними): директно снимање података. Друга могућност је да кликнете на  $\mathbb N$ на траци менија.
- Import (Увези): увоз података у отворену дијагнозу.
- Export (Извези): извоз података или извештаја о дијагнози пацијента.
- Share (Подели): дељење 3D презентације.

### **Приказ зуба**

Приказ зуба пацијента пружа преглед статуса зуба у отвореној дијагнози.

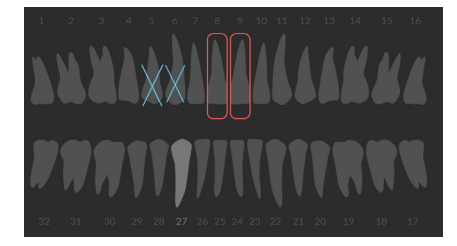

#### **Напомена**

Ако је пацијент млађи од осам година, приказује се приказ зуба за млечне зубе. Имајте на уму да ручно промените зубе на приказу зуба на сталне како пацијент одраста.

### <span id="page-36-0"></span>**Уређивање приказа зуба**

Да бисте уредили приказ зуба, кликните на зуб у приказу зуба и изаберите нешто од следећег:

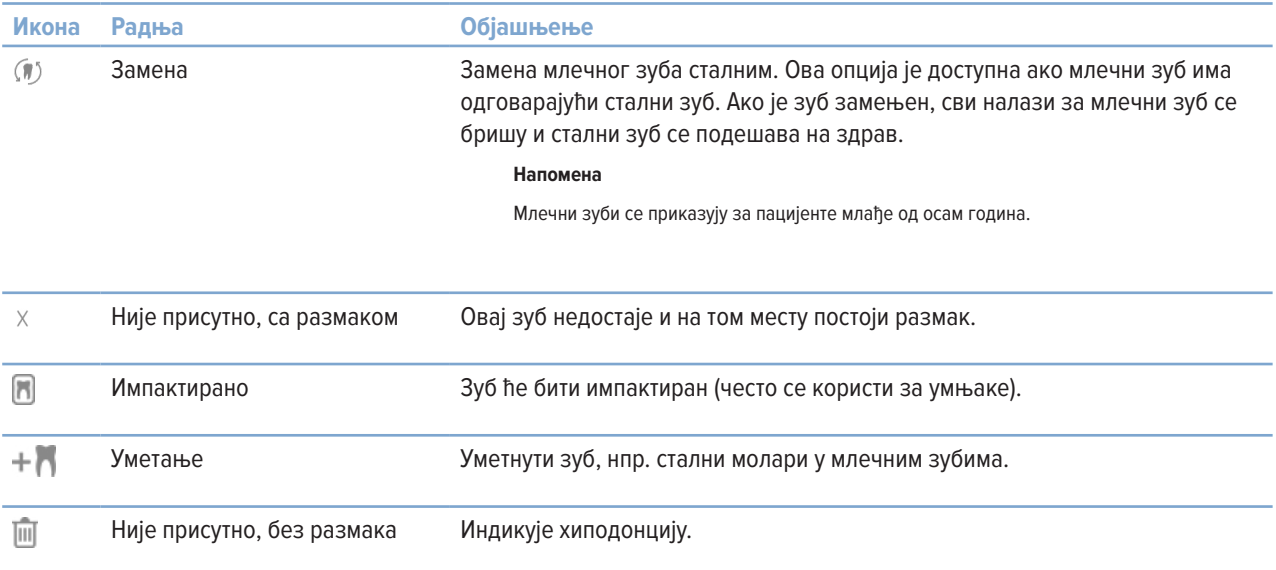

### **Подаци о дијагнози**

Испод приказа зуба приказују се снимци и слике отворене дијагнозе према типу података, сортирани по датуму прибављања. Овде се приказују и сви финализовани планови имплантације.

Кликните на плочицу да бисте укључили или искључили податке о пацијенту.

- 3D рендген Y OPG (панорамска слика)
- $\overline{\mathbf{R}}$ Интраоралне слике
- Цефалограм
- $\overline{\mathbf{R}}$ Клиничке слике
- Снимци екрана
- Ω Снимак лица
- IO снимак tonou

### <span id="page-36-1"></span>**Подешавање позадине приказивача 3D и IO скенирања**

- 1. У прозору **Preferences** (Жељене поставке) кликните на **3D viewer** (3D приказивач).
- 2. Изаберите **Solid color** (Непровидна боја).
- 3. У падајућем менију изаберите боју или изаберите **Custom** (Прилагођено) да изаберете неку другу боју.
- 4. Кликните на **OK** (У реду).

### <span id="page-37-0"></span>**Подешавање подразумеваног нивоа увећања слике**

Да бисте подесили подразумевани ниво увећања приказаних слика:

- 1. У прозору **Preferences** (Жељене поставке) кликните на **Workspace** (Радни простор).
- 2. На листи **Default image size** (Подразумевана величина слике) изаберите подразумевану вредност увећања.
- 3. Кликните на **OK** (У реду).

### <span id="page-37-1"></span>**Интеракција са приказивачима**

Кликните десним тастером миша било где у оквиру приказивача да бисте приступили општим радњама приказивача. Кликните десним тастером миша на објекат (нпр. имплантат, белешка, област фокуса итд.) да бисте видели његове специфичне радње.

Помоћу миша обављајте интеракцију са приказивачима. Да бисте променили подразумеване контроле 3D приказивача на контроле за DTX Studio Implant или Invivo, идите на мени жељених поставки за **3D viewer** (3D приказивач).

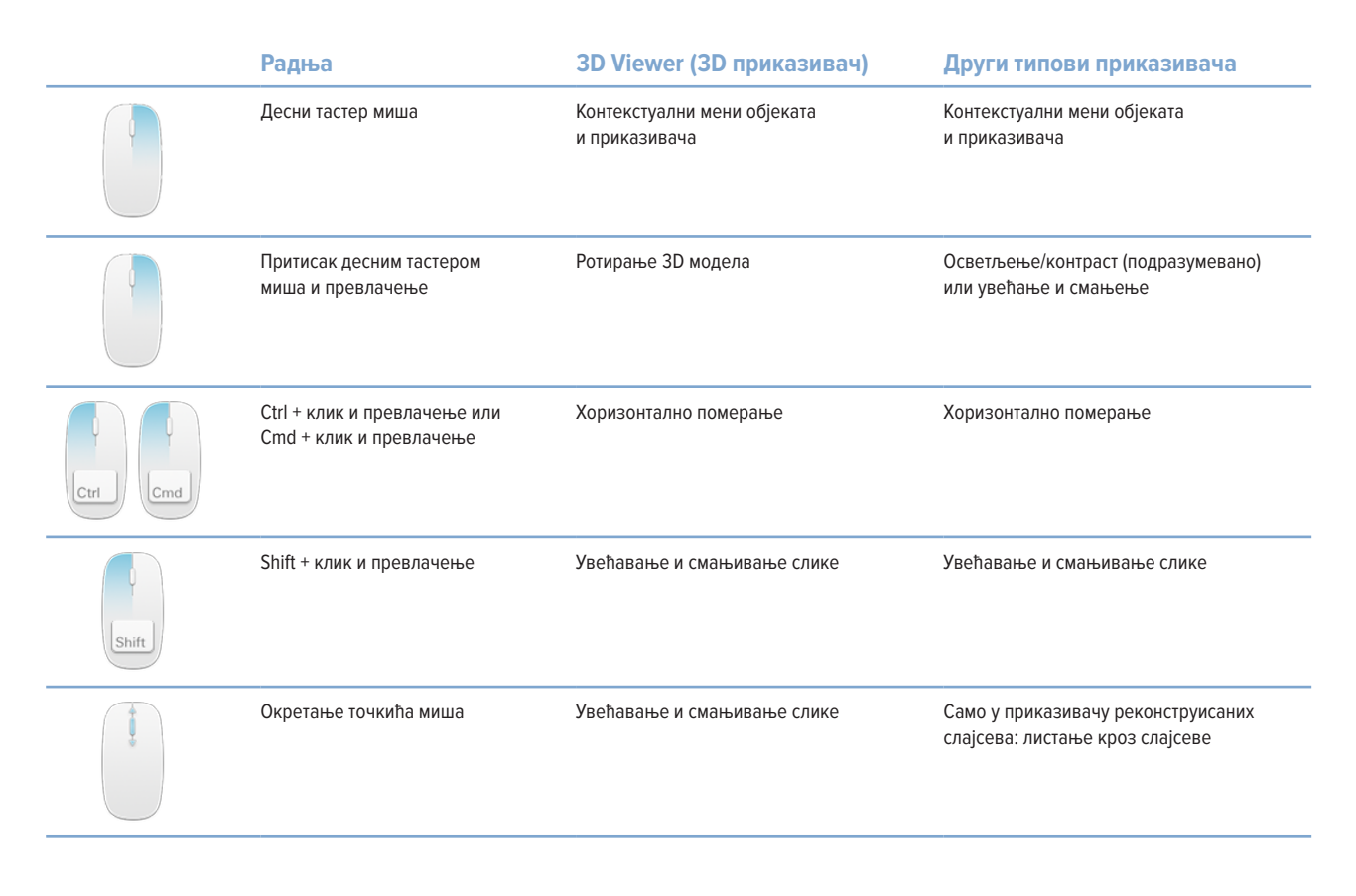

# <span id="page-38-0"></span>**Радни простори**

Изаберите радни простор на траци радног простора или, ако је доступно, употребите одговарајући тастер пречице (погледајте одељак ["Ресурси за учење и контакт са подршком"](#page-18-1) на страници[19](#page-18-1)).

### **Напомена**

Приказују се само радни простори за које су додате слике или подаци у дијагнозу.

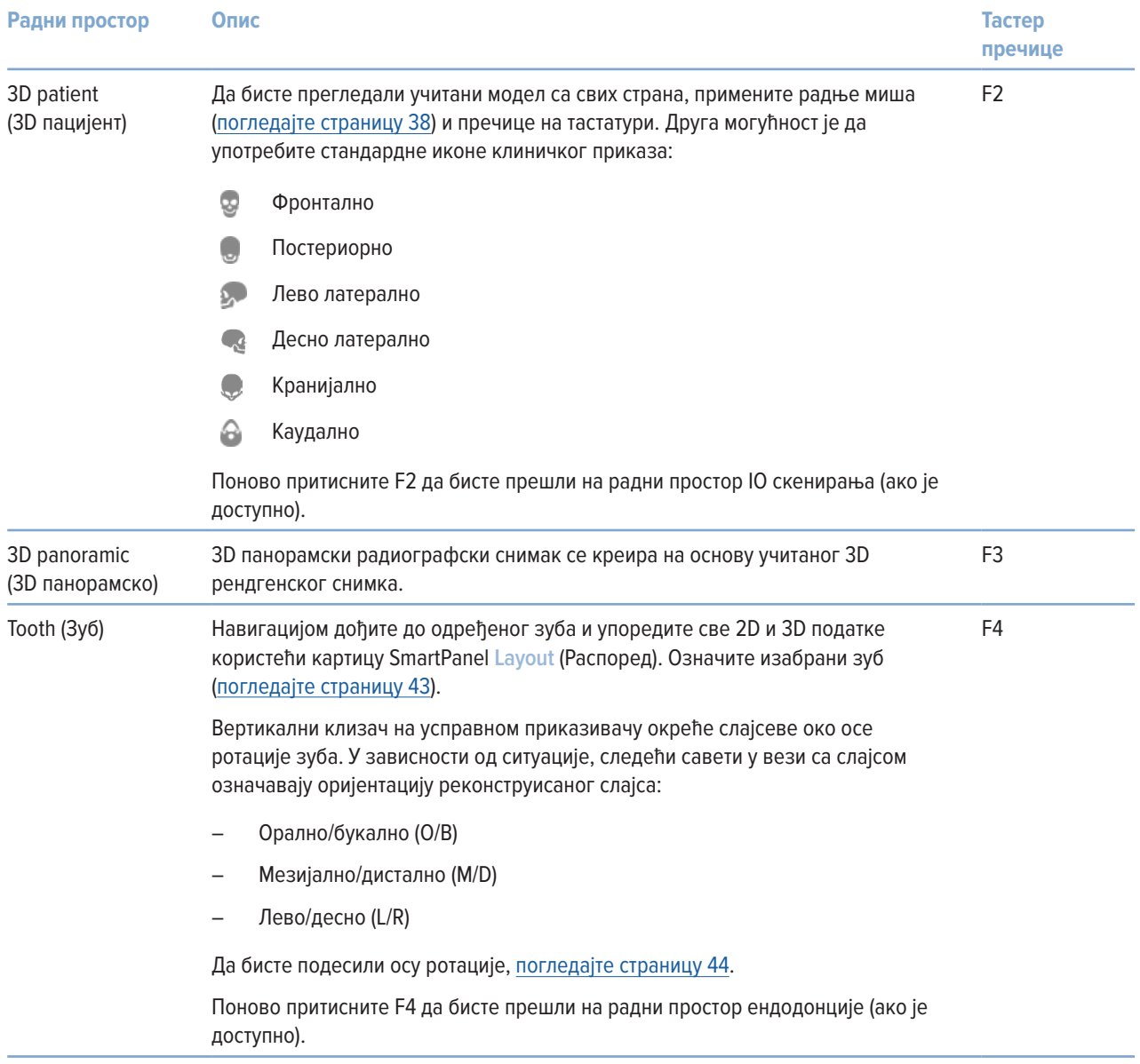

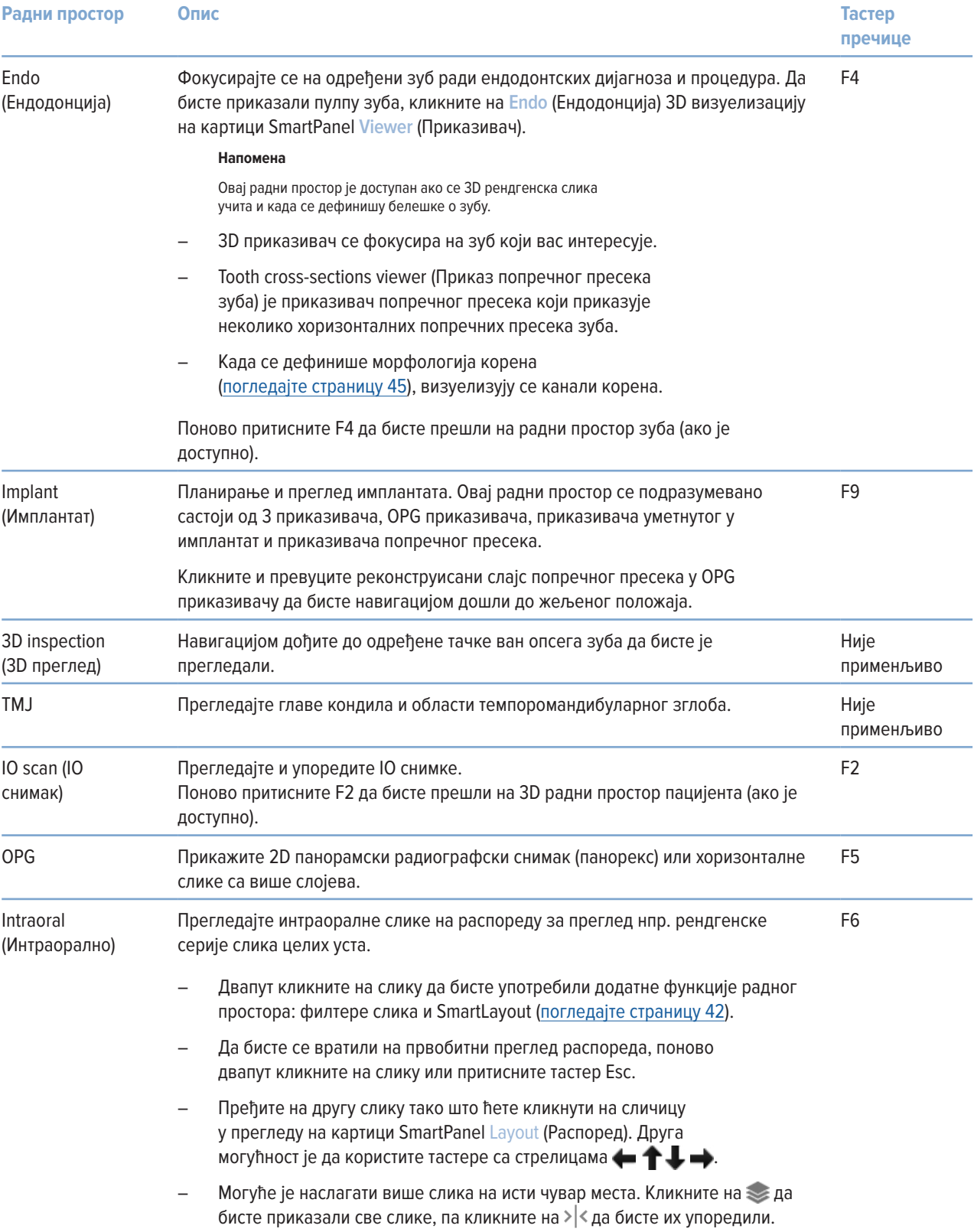

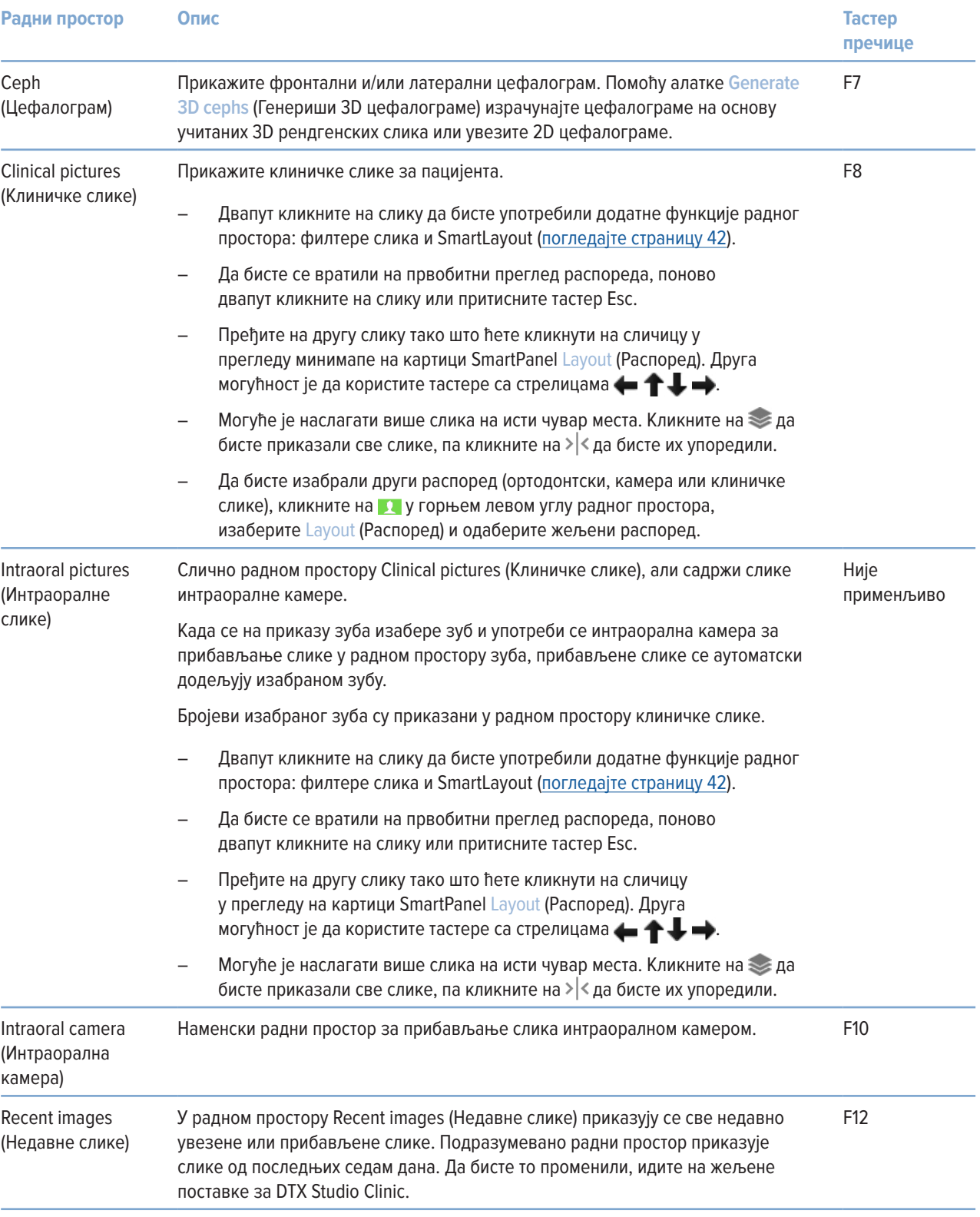

### <span id="page-41-0"></span>**Прилагођавање радних простора**

- 1. У прозору **Preferences** (Жељене поставке) кликните на **Workspace** (Радни простор).
- 2. На листи **Default workspace** (Подразумевани радни простор) изаберите радни простор који ће се подразумевано приказивати када се DTX Studio Clinic отвори. Стандардна поставка је **Most recent data** (Најновији подаци), радни простор повезан са последњом прибављеном или увезеном сликом.
- 3. Друга могућност је да промените број дана у пољу **Recent images** (Недавне слике) како би се слике приказале у радном простору **Recent images** (Недавне слике). Подразумевана вредност је 7.
- 4. Кликните на **OK** (У реду).

#### **Прикажите све повезане информације о зубу помоћу функције SmartFocus™**

Да бисте активирали SmartFocus у подржаном приказивачу, притисните тастер размака. Друга могућност је да кликнете на  $\oplus$ на горњој траци менија.

- Кликните на област зуба који ће ићи уз радни простор зуба и опционо учитајте податке за одређени зуб у приказивачима.
- Кликните на област ван опсега зуба да бисте отишли на радни простор 3D прегледа.

#### <span id="page-41-1"></span>**Прилагођавање приказа помоћу функције SmartLayout™**

Прилагодите радни простор додавањем или уклањањем приказивача путем картице SmartPanel **Layout** (Распоред) и променом пропорција приказивача.

- Да бисте додали други приказивач у радни простор, кликните на плочицу у картици SmartPanel Layout (Распоред).
- Поново кликните на плочицу да бисте уклонили приказивач из радног простора.
- Да бисте променили пропорцију приказивача, превуците један од разделника прозора.
- Да бисте затворили приказивач, кликните на наслов горњег левог прозора. Изаберите Close viewer (Затвори приказивач). Друга могућност је да притиснете [Q].
- Да бисте сортирали по модалитету или датуму, или ако желите да се изабране слике прикажу прве, кликните на падајући мени Sort by (Сортирај према) и изаберите ставку Modality (Модалитет), Date (Датум) или Selected first (Прво изабрано).
- Да бисте сачували распоред радног простора, кликните на •• крај плочице радног простора и изаберите ставку Save workspace layout (Сачувај распоред радног простора). Овај распоред се подешава као подразумевани распоред за дијагнозе нових пацијената. Да бисте поново подесили приказиваче, кликните на Reset workspace (Поново подеси радни простор).

### **Обједињавање IO снимака са 3D рендгенским снимцима**

Да бисте објединили IO снимке са 3D рендгенским сликама у 3D радном простору за пацијента:

- 1. Кликните на **Fuse with 3D X-ray** (Обједини са 3D рендгенском сликом) у менију алатки **IO scan** (IO снимак).
- 2. Изаберите IO снимак и кликните на **Next** (Следеће).
- 3. Уколико је потребно, означите одговарајуће тачке и помоћу клизача **Bone threshold** (Гранична вредност за кост) да подесите визуелизацију.
- 4. Проверите поравнање.
- 5. Кликните на **Finish** (Заврши).

#### <span id="page-42-0"></span>**Коришћење траке са сличицама**

У дну интраоралног радног простора и радног простора за клиничке слике налази се трака са сличицама која садржи слике које су додате у дијагнозу, али се не приказују у приказивачу радног простора.

- Превуците слику са траке са сличицама и отпустите је на чувар места.
- Ако чувар места већ садржи слику, та ће се слика заменити новом сликом, а стара ће се поново додати на траку са сличицама.

### <span id="page-42-1"></span>**Додавање дијагностичких налаза**

На картици SmartPanel **Findings** (Налази) можете да наведете стоматолошке патологије, проблеме са вилицом или друге дијагностичке налазе на нивоу зуба.

- Да бисте додали претходно дијагностикован налаз зубу, кликните на Add finding  $\bar{=}^{\mathbb{Q}}$  (Додај налаз) у менију са алаткама Diagnose (Дијагноза) или на картицу SmartPanel Findings (Налази). Друга могућност је да додате снимак екрана кликом на ставку Screenshots  $\mathbb{R}^3$  (Снимци екрана) на налазу.
- Да бисте уклонили налаз, држите показивач миша изнад налаза или изаберите налаз, кликните на ••• и изаберите Delete (Избриши).
- Да бисте додали прилагођени дијагностички налаз, унесите прилагођени назив у поље за претраживање и притисните тастер Enter или кликните на Add (Додај).
- Кликните на падајући мени да бисте доделили статус, ако је потребно.

#### **Напомене**

У радном простору зуба, статус се означава визуелно и на приказу зуба.

Уколико се налаз дода у радни простор зуба, налаз се додаје одређеном зубу.

Уколико се налаз креира у другом радном простору, кликните на чувар места броја зуба и упишите број зуба да бисте налаз доделили одређеном зубу.

### **SmartPanel Приказ зуба**

У радном простору зуба и ендодонтском радном простору, приказ зуба се приказује изнад картице SmartPanel.

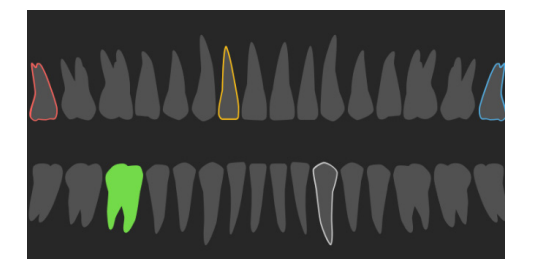

- Активни зуб, за који се приказују подаци у радном простору, истакнут је зеленом бојом.
- Изаберите други зуб тако што ћете кликнути на зуб у приказу зуба.
- Испод приказа зуба кликните на  $\leq$  да бисте прешли на претходни зуб или кликните на  $\geq$  да бисте прешли на следећи зуб.
- Зуб са најмање једним налазом има обојену ивицу. Боја зависи од статуса терапије налаза.

<span id="page-43-0"></span>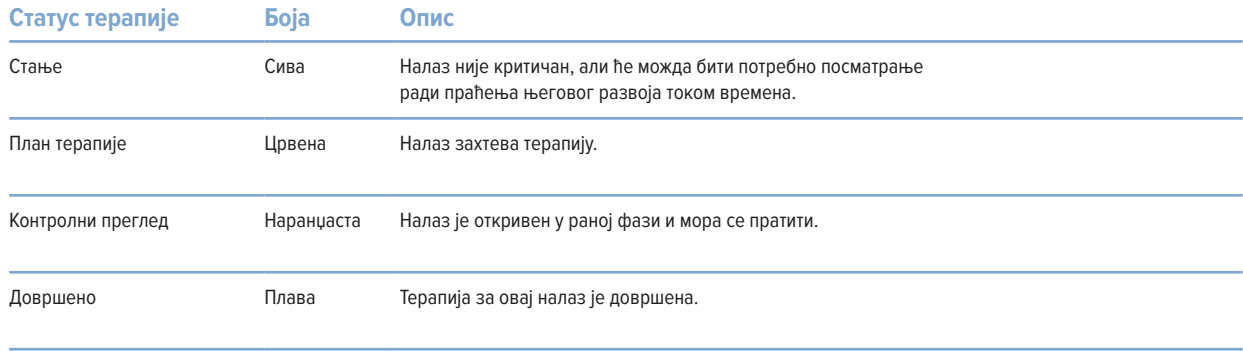

### <span id="page-43-1"></span>**Подешавање реконструисаних слајсева**

- Померите реконструисани слајс листањем, превлачењем или кликом на линију реконструисаног слајса. Друга могућност је да померите сиви клизач удесно.
- Ротирајте реконструисани слајс тако што ћете кликнути на један крај реконструисаног слајса и превлачити га. Превуците мишем унутар приказивача да бисте ротирали податке слике око средишње тачке приказивача.
- Положај реконструисаног слајса се чува.
- Да бисте се вратили на подразумевани положај, кликните десним тастером миша у приказивач реконструисаног слајса и изаберите ставку Reset reslice axis (Поново подеси осу реконструисаног слајса).

### **Исецање 3D запремине**

На картици SmartPanel **Viewer** (Приказивач) радног простора 3D patient (3D пацијент), Tooth (Зуб) и 3D Inspection (3D преглед) изаберите **Clip 3D visualization** (Исеци 3D визуелизацију) да бисте сакрили део 3D запремине и прегледали одређене области запремине.

### **Коришћење стоматолошких интраоралних камера у радним просторима**

Прибавите интраоралне слике путем USB стоматолошке интраоралне камере директно у радном простору интраоралне камере или из другог радног простора:

- 1. Кликните на картицу **Intraoral camera** (Интраорална камера) или у било ком радном простору кликните на картицу SmartPanel **Cameras** (Камере).
- 2. Кликните на плочицу уређаја са камером, ако је потребно.
- 3. Притисните дугме уређаја да бисте прибавили слику. Друга могућност је да кликнете на **Capture image** (Сними слику) у дну.

### **Уређивање слика у радном простору за Clinical Pictures (Клиничке слике)**

Двапут кликните на слику коју желите да измените.

- Да бисте обрнули, ротирали, исекли или изравнали клиничку слику, кликните десним тастером миша на слику и изаберите одговарајућу радњу. Друга могућност је да кликнете на **14** у горњем левом углу радног простора.
- Да бисте применили исту измену на друге слике, кликните на другу слику на минимапи на картици SmartPanel Layout (Распоред).

# <span id="page-44-1"></span><span id="page-44-0"></span>**Алатке**

Трака са алаткама вам пружа алатке за дијагностиковање, мерење, планирање терапије и уређивање података скенирања.

Нису све алатке доступне у свим радним просторима. Недоступне алатке су приказане сивом бојом.

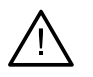

#### **Упозорење**

Прецизност података зависи од података слике, хардвера употребљеног скенера, његове калибрације и поставки аквизиције. Мерење не може да буде прецизније од резолуције слике. Софтвер DTX Studio Clinic пријављује вредност, заокружену на једну цифру након децималног зареза, на основу тачака које је изабрао корисник.

Кликните на једну од картица траке са алаткама да бисте прешли на одговарајућу алатку.

### **Картица Diagnose (Дијагноза)**

 $\blacklozenge$ Подесите дебљину слајса приказивача 3D реконструисаног слајса. Кликните на приказивач 3D реконструисаног слајса и превуците хоризонтално да бисте подесили дебљину рендгенског снимка. Кликните десним тастером миша да бисте завршили.

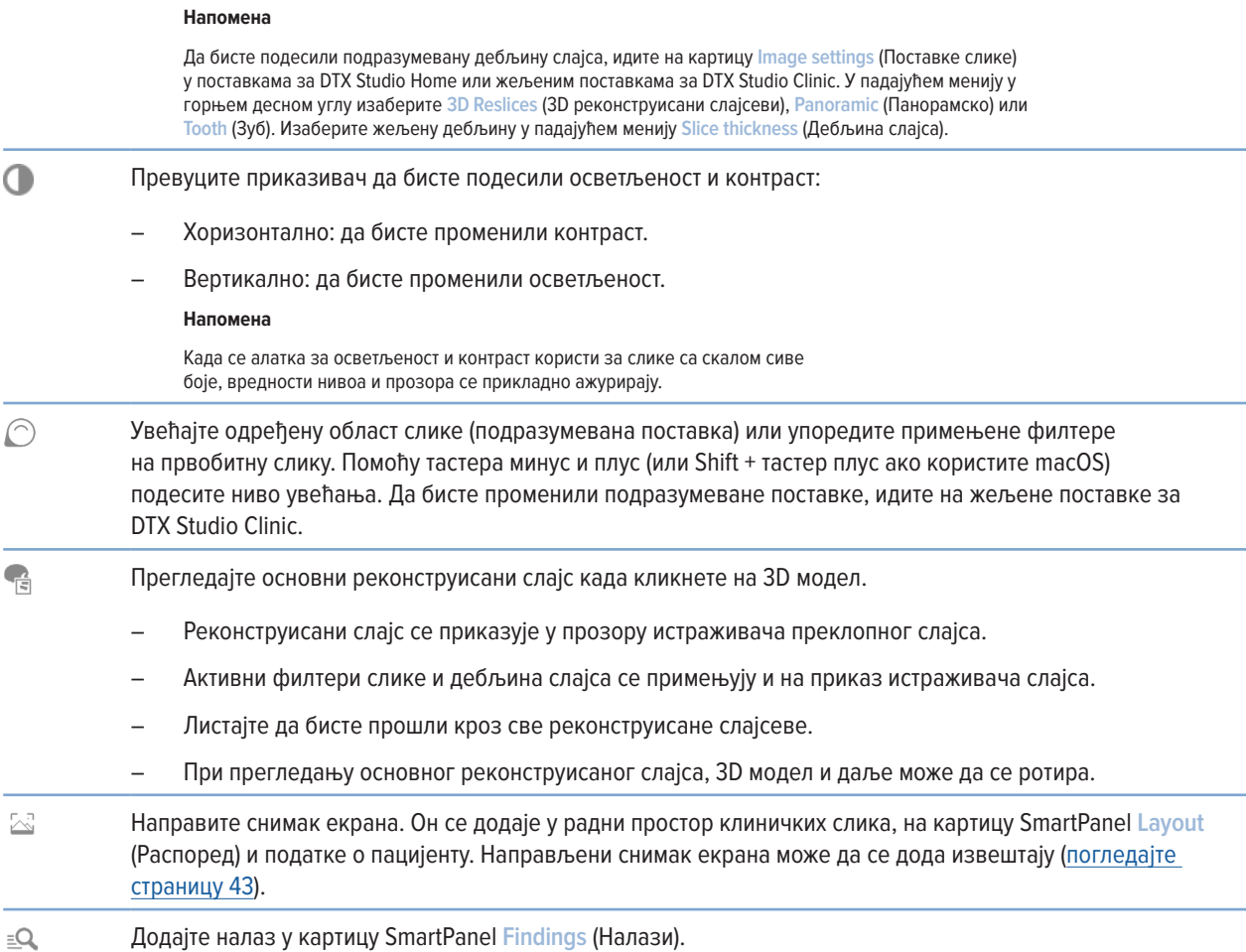

### <span id="page-45-0"></span>**Картица Diagnose (Дијагноза)**

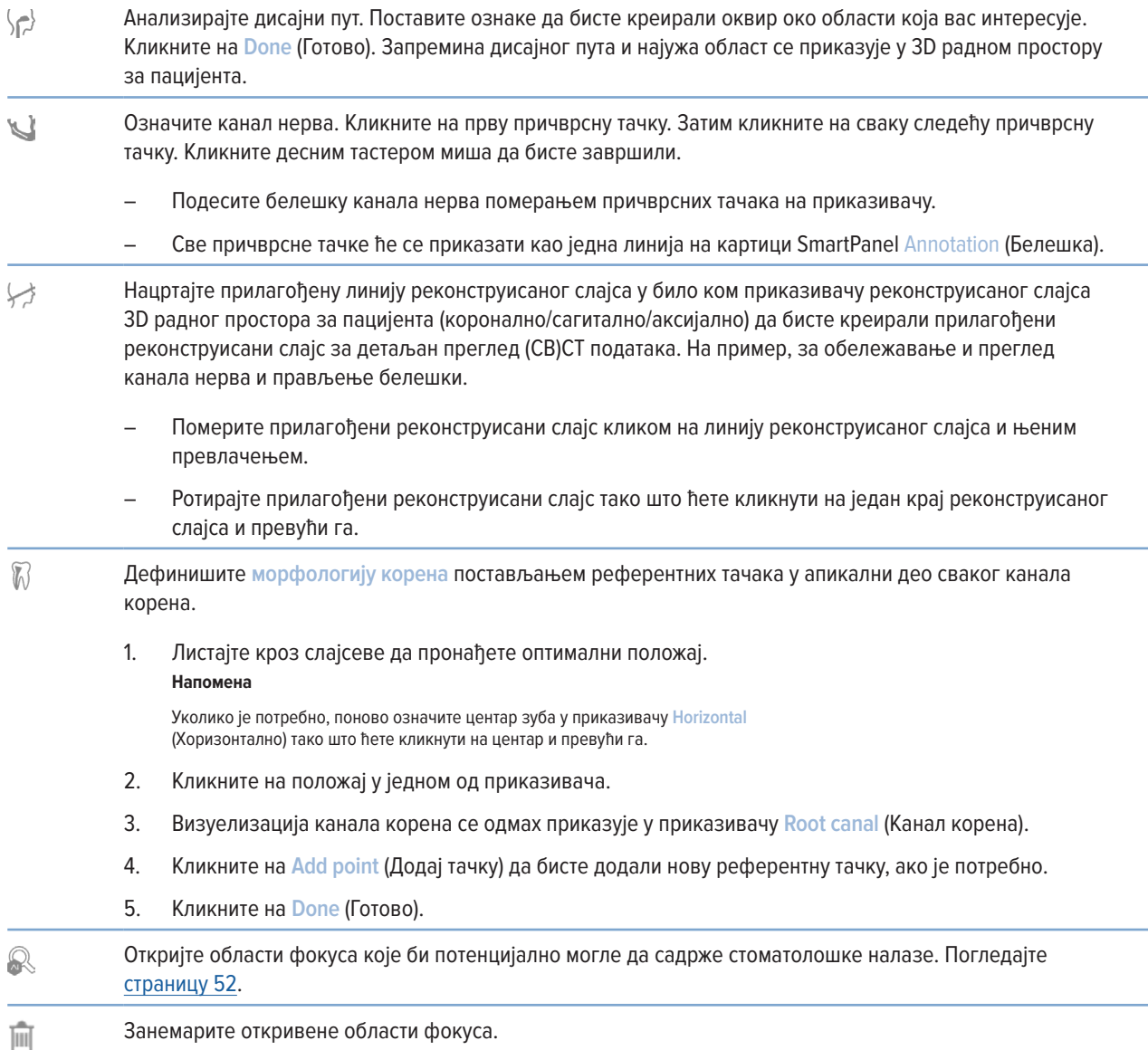

### **Картица Annotate (Белешка)**

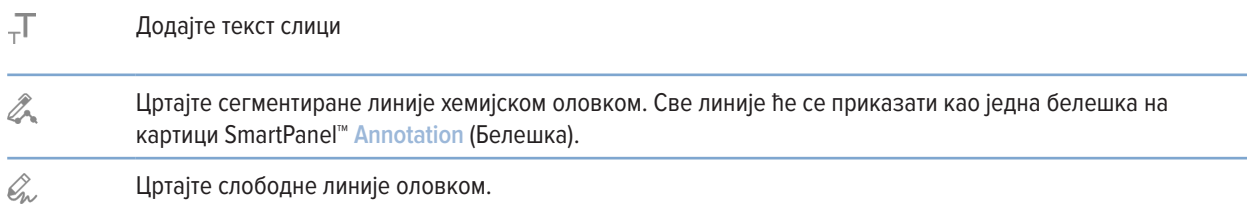

### **Картица Annotate (Белешка)**

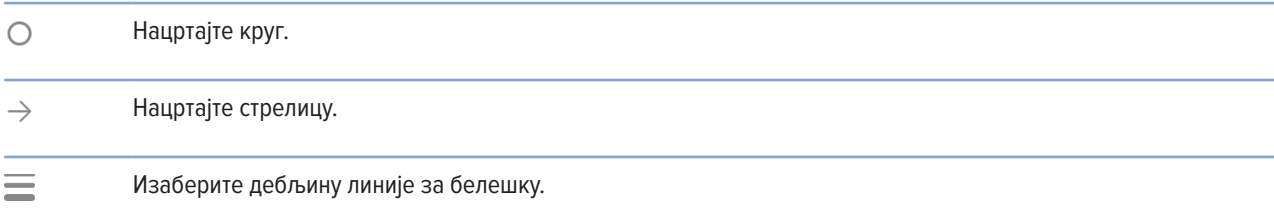

### **Картица Measure (Мерење)**

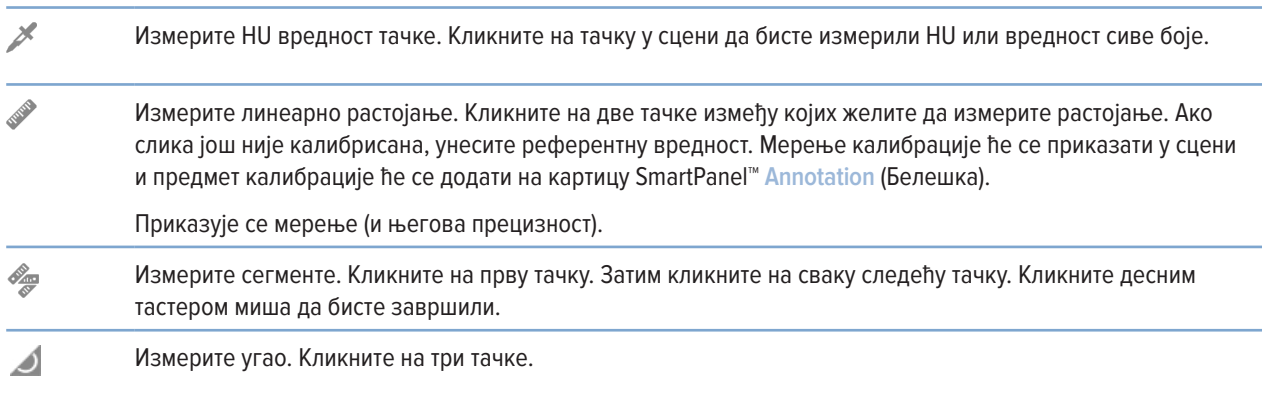

### **Картица Plan (План)**

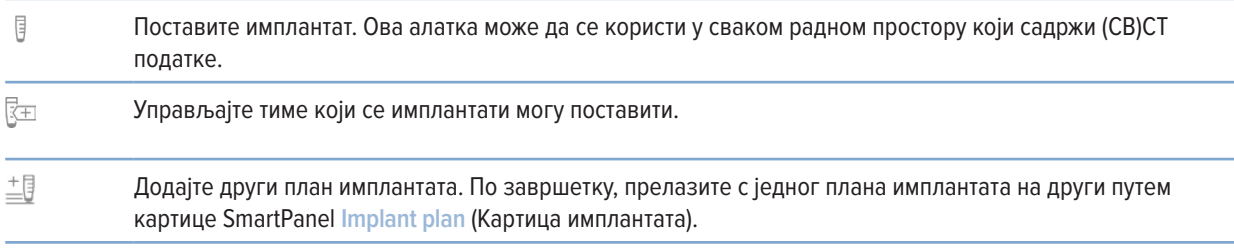

### **Картица 3D X-ray (3D рендген)**

 $\Omega$ Аутоматски подесите (CB)CT податке и белешке о мандибуларном нерву путем алгоритма MagicAssist који се ослања на вештачку интелигенцију. Све аутоматски детектоване тачке се могу ручно подешавати.

3D рендгенски снимци који садрже аутоматски детектоване атрибуте носе ознаку "Auto" (Аутоматско) у доњем десном углу.

### **Картица 3D X-ray (3D рендген)**

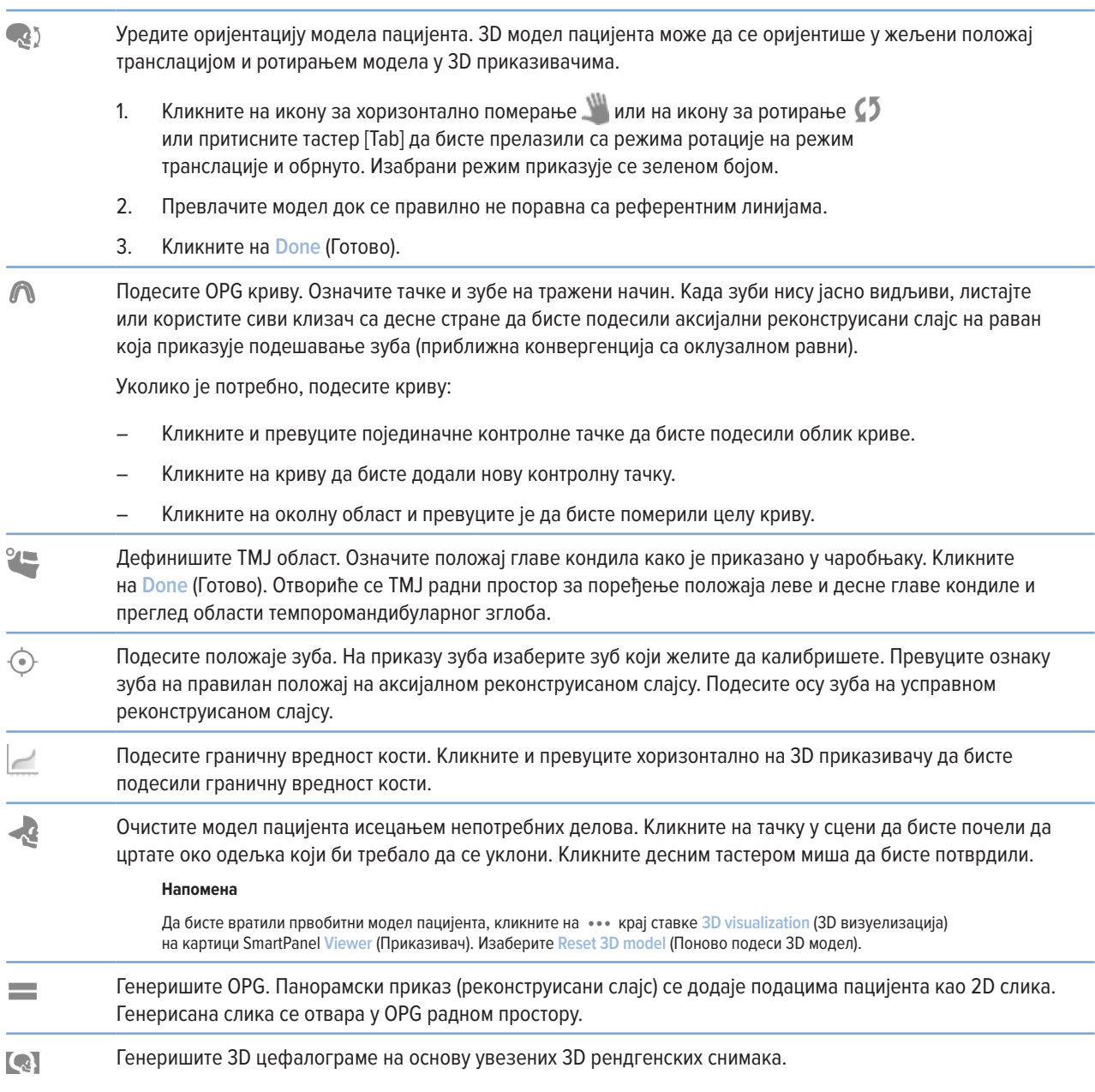

### <span id="page-48-0"></span>**Картица IO Scan (IO скенирање)**

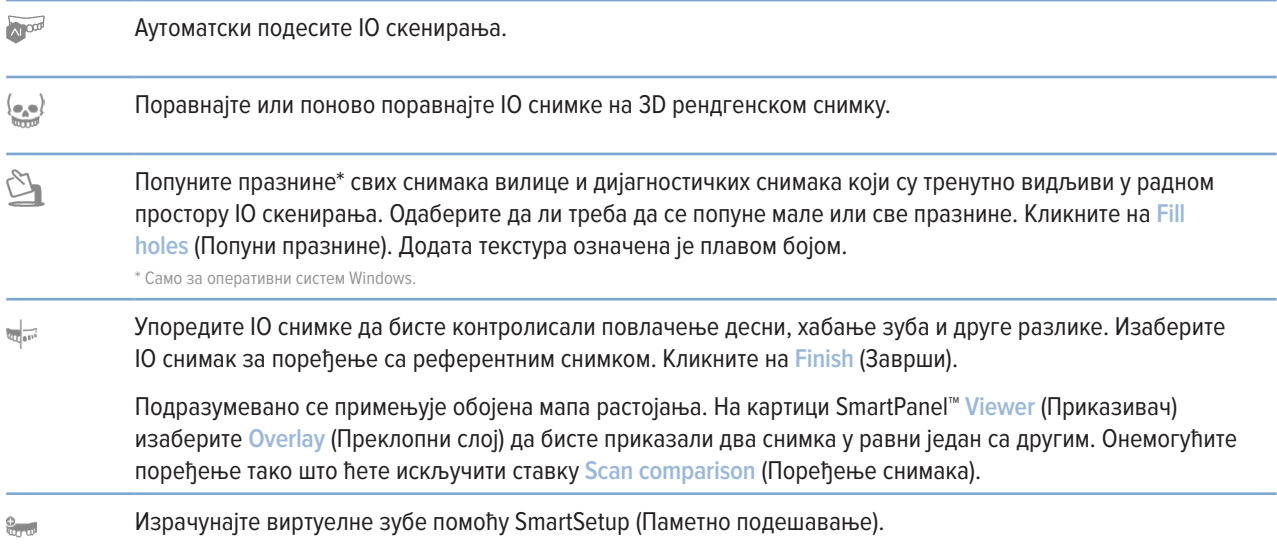

### <span id="page-48-1"></span>**Извештаји**

### **Креирање извештаја**

Да бисте креирали извештај који садржи налазе или као шаблон за писма намењена пацијентима:

- 1. У DTX Studio Clinic отворите мени пацијента.
- 2. Кликните на **Export** (Извези) и изаберите **Report** (Извештај).
- 3. Изаберите шаблон извештаја.
- 4. Кликните на **Export report** (Извези извештај).
- 5. Извештај се извози у формату .odt који може да се уређује и отвара у подразумеваном уређивачу текста, нпр. Microsoft Office, LibreOffice, OpenOffice Writer.
- 6. Унесите измене уколико је потребно.
- 7. Сачувајте извештај.

### **Додавање прилагођених логотипа ординације**

Подразумевано се у заглавље извештаја додаје икона DTX Studio Clinic. Да бисте додали прилагођени логотип:

- 1. На бочној траци са DTX Studio Home поставкама кликните на **General** (Опште).
- 2. Кликните на **Browse** (Претражи).
- 3. Изаберите нови логотип.
- 4. Кликните на **Open** (Отвори).
- 5. Кликните на **OK** (У реду).

## <span id="page-49-1"></span><span id="page-49-0"></span>**Отварање DTX Studio Implant**

### **Повежите DTX Studio Clinic и DTX Studio Implant**

- 1. На бочној траци са DTX Studio Home поставкама кликните на **DTX Studio Implant**.
- 2. Кликните на **Browse** (Претражи) да бисте отишли на локацију на рачунару где је DTX Studio Implant инсталиран.

#### **Напомена**

Подесите локацију за податке о пацијенту за случај да морате ручно да додате податке о пацијенту у евиденцију пацијента у DTX Studio Implant; односно, ако евиденција пацијента већ постоји у DTX Studio Implant или ако се интраорални снимци извезу у DTX Studio Implant, али нису поравнати са 3D рендгенским сликама.

3. Кликните на **OK** (У реду).

### **Покретање DTX Studio Implant**

1. Изаберите евиденцију пацијента на листи пацијената.

### **Напомена**

Најмање један 3D рендгенски снимак мора да буде доступан за овог пацијента.

- 2. Кликните на **Implant**  (Имплантат).
- 3. Изаберите **Open existing patient** (Отвори постојећег пацијента) или **Export to new patient** (Извези у новог пацијента).
- 4. Ако постоји више од једног 3D рендгенског снимка, изаберите одговарајућу плочицу.
- 5. Кликните на **Export** (Извези).
- 6. Приказаће се порука о успешно обављеној радњи. Кликните на **OK** (У реду).
- 7. Евиденција пацијента је креирана и/или отворена у DTX Studio Implant.

### <span id="page-49-2"></span>**Поруџбине и партнерска сарадња**

### **Поручивање плана операције, хируршког шаблона или рестаурације**

- 1. Изаберите евиденцију пацијента на листи пацијената.
- 2. Кликните на Collaborate  $\iff$  (Успостави сарадњу).
- 3. Држите показивач миша изнад ставке **Surgery plan** (План операције), **Surgical template** (Хируршки шаблон) или **Restoration** (Рестаурација).
- 4. Кликните на **Select** (Изабери).
- 5. Изаберите податке о пацијенту да бисте их послали у лабораторију или клиничком лекару.
- 6. Кликните на **Continue** (Настави).
- 7. Креираће се нацрт поруџбине на DTX Studio Go. Додајте податке који недостају и пошаљите поруџбину повезаној лабораторији или клиничком лекару.
- 8. Кликните на **Orders** (Поруџбине) у бочној траци да бисте приказали све своје поруџбине.

#### **Напомена**

Имајте на уму да неки производи описани у овом Упутству за употребу можда немају регулаторну дозволу, нису на тржишту или немају лиценцу за продају на свим тржиштима.

### <span id="page-50-0"></span>**Успостављање везе са партнером**

Неки партнери треће стране могу да пруже услуге директно интегрисане у DTX Studio Clinic. Поруџбина може да се креира у DTX Studio Clinic и проследи у оквир партнера.

Ако су добављачи услуга доступни у вашем региону, почните тако што ћете повезати налог свог партнера у DTX Studio Go.

- 1. Кликните на Collaborate  $\iff$  (Успостави сарадњу).
- 2. Држите показивач миша изнад назива партнера и изаберите **Set up** (Подеси).
- 3. Кликните на **Continue** (Настави).
- 4. Пратите упутства у DTX Studio Go да бисте довршили повезивање.

### **Директно поручивање од партнера**

Када се налог партнера повеже у DTX Studio Go, можете да користите њихове услуге.

- 1. Кликните на Collaborate  $\Leftrightarrow$  (Успостави сарадњу).
- 2. Држите показивач миша изнад назива партнера и кликните на **Select** (Изабери).
- 3. Изаберите податке о пацијенту које желите да пошаљете.
- 4. Кликните на **Continue** (Настави).
- 5. Датотеке се отпремају.
- 6. Наставите са процесом поручивања на веб локацији партнера.
- 7. Када се поруџбина пошаље, она се додаје у преглед **Orders** (Поруџбине) у евиденцији пацијента.

### **Приказ случаја партнера или додавање нових података**

- 1. Изаберите евиденцију пацијента на листи пацијената.
- 2. Кликните на картицу **Orders** (Поруџбине).
	- Кликните на View case (Прикажи случај) да бисте отворили случај на веб локацији партнера.
	- Кликните на Add new data (Додај нове податке) да бисте послали нове податке случају.

# <span id="page-51-1"></span><span id="page-51-0"></span>**Focus Area Detection (Откривање области фокуса)**

# **Шта је Focus Area Detection (Откривање области фокуса)?**

DTX Studio Clinic омогућава аутоматско откривање области фокуса на 2D интраоралним рендгенским сликама (IOR). Уређаји за снимање IOR слика могу да буду дигитални сензори или аналогне PSP плоче.

Focus Area Detection (Откривање области фокуса) је алгоритам на основу вештачке интелигенције који користи конволуциону неуралну мрежу за сегментацију слика ради проналажења области које вас интересују, а на којима можда постоји стоматолошки налаз или артефакт снимања. Одобрена област фокуса се аутоматски претвара у дијагностички налаз за тог пацијента.

Подржане области фокуса за стоматолошке налазе су каријес, апикална лезија, дефект канала корена, дефект маргине, губитак кости и калкулус.

Подржане области фокуса за артефакте снимања су преклапање и огреботине.

# **Коришћење функције Focus Area Detection (Откривање области фокуса)**

Када се интраоралне слике сниме или увезу, Focus Area Detection (Откривање области фокуса) се аутоматски покреће ради провере да ли слике садрже области које захтевају посебну пажњу. То можете да видите захваљујући плавим линијама које прелазе преко слика.

Ако слика приказује потенцијални стоматолошки налаз, плава икона **на 2** за Focus Area Detection (Откривање области фокуса) приказује се у горњем левом углу слике, заједно са бројем који означава количину стоматолошких налаза.

Када слика не садржи плаву икону, нису детектовани могући стоматолошки налази или слика није проверена. То не значи да нема потенцијалних стоматолошких налаза. Потребан је опрез при коришћењу ове функције.

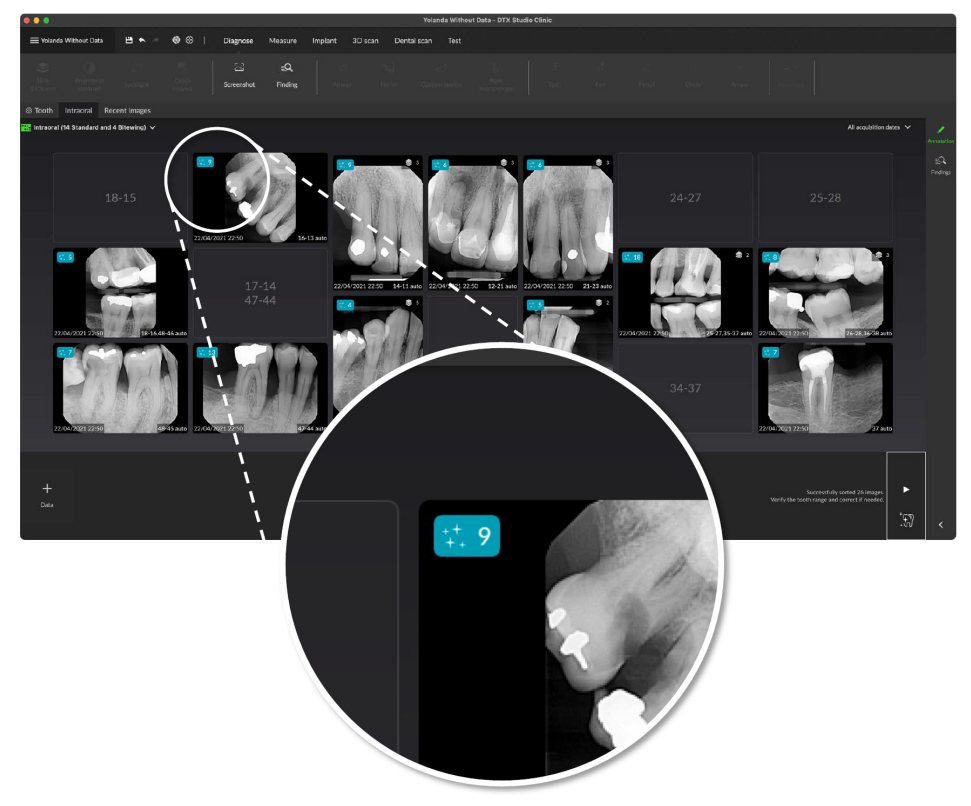

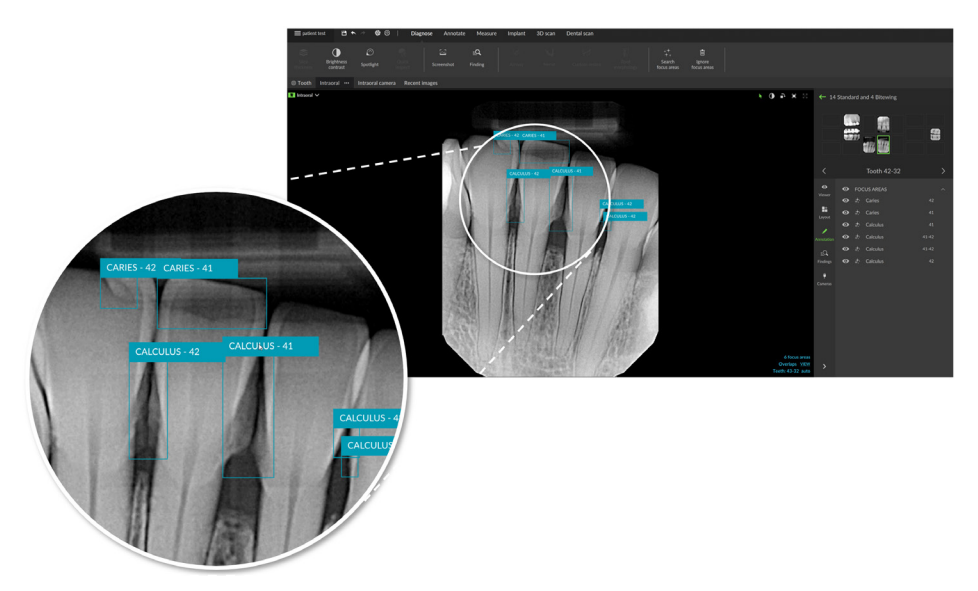

Кликните на слику да бисте је отворили. Области фокуса се визуелизују на интраоралним сликама путем белешки за област фокуса. Те белешке садрже број зуба (ако је познат) и врсту откривеног потенцијалног стоматолошког налаза.

Када се показивач миша држи изнад области фокуса, приказује се индикација места потенцијалног стоматолошког налаза.

Након анализе одлучите да ли ћете да прихватите потенцијални стоматолошки налаз, тако што ћете кликнути левим тастером миша у област фокуса или ћете га одбацити, тако што ћете кликнути десним тастером миша у област фокуса.

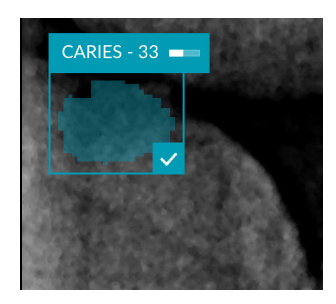

Ако одаберете да га прихватите, област фокуса боји се жутом бојом и аутоматски се претвара у дијагностички налаз. Додаће се на картицу SmartPanel **Findings** (Налази).

Области фокуса су наведене и на картици SmartPanel **Annotation** (Белешка) и могу се приказати или сакрити помоћу икона видљивости функције видљивости система SmartPanel.

### **Преклапања и огреботине**

Функција Focus Area Detection (Откривање области фокуса) проверава и могућа преклапања више зуба и/или огреботине. Уколико се открију преклапања или огреботине, у доњем десном углу ће се приказати обавештење.

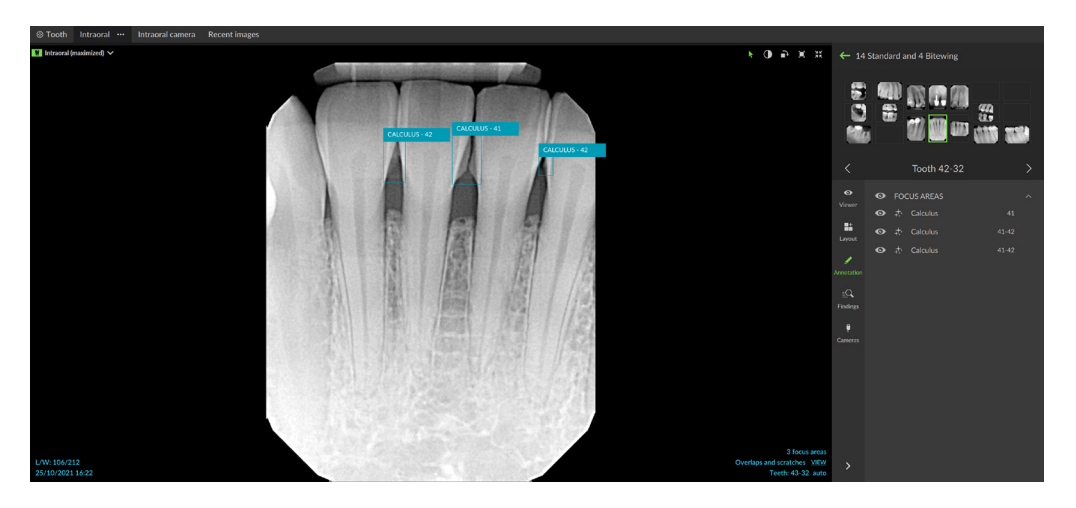

Кликните на **View** (Приказ) да бисте проверили обавештења.

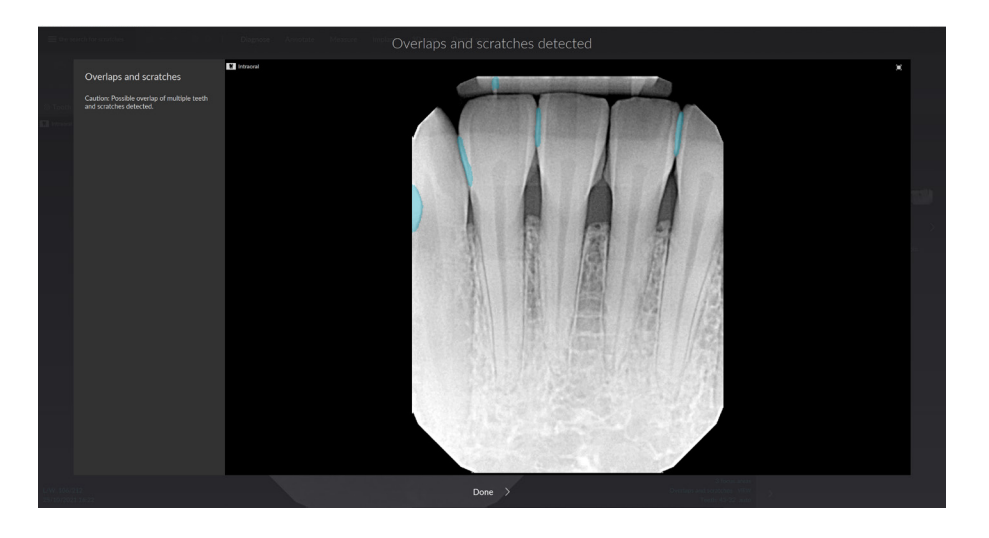

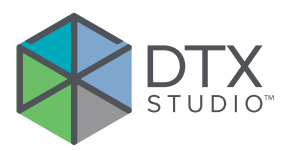

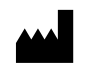

Nobel Biocare AB Box 5190, 402 26 Västra Hamngatan 1, 411 17 Göteborg, Шведска

#### www.[nobelbiocare.com](http://www.nobelbiocare.com)

### **Дистрибутер за Аустралију:**

Nobel Biocare Australia Pty Ltd Level 4/7 Eden Park Drive Macquarie Park, NSW 2114 Аустралија

Број телефона: +61 1800 804 597

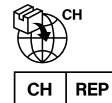

#### **Увозник/представник за Швајцарску:**

Nobel Biocare Services AG Balz Zimmermann-Strasse 7 8302 Kloten Швајцарска

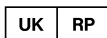

### **Одговорно лице за УК:**

Nobel Biocare UK Ltd. 4 Longwalk Road Stockley Park Uxbridge UB11 1FE Уједињено Краљевство

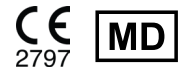

THE Ifu.dtxstudio.com/symbolglossary

### 33 Spartan Road

Takanini, Auckland, 2105 Нови Зеланд

**Дистрибутер за Нови Зеланд:** Nobel Biocare New Zealand Ltd

Број телефона: +64 0800 441 657

### **Дистрибутер за Турску:**

EOT Dental Sağlık Ürünleri ve Dış Ticaret A.Ş Nispetiye Mah. Aytar Cad. Metro İş Merkezi No: 10/7 Beşiktaş İSTANBUL Број телефона: +90 2123614901

GMT 89094 — sr — 2024-04-15 © Nobel Biocare Services AG, 2024 Сва права задржана.

Nobel Biocare, логотип Nobel Biocare и сви остали жигови који се користе у овом документу су, уколико није другачије напоменуто или очигледно из контекста у одређеним случајевима, жигови компаније Nobel Biocare. iPad® је регистровани жиг компаније Apple® Inc., Adobe® је регистровани жиг компаније Adobe Systems Incorporated у Сједињеним Америчким Државама и/или другим земљама. Windows® је регистровани жиг компаније Microsoft® Corp. Слике производа у овом документу нису нужно у одговарајућој размери. Све слике производа намењене су искључиво ради илустрације и не морају да представљају тачан изглед производа.